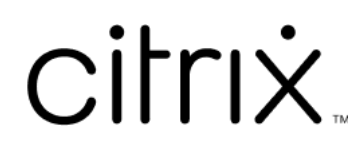

# **Pack d'optimisation RealTime 2.4 (LTSR)**

# **Contents**

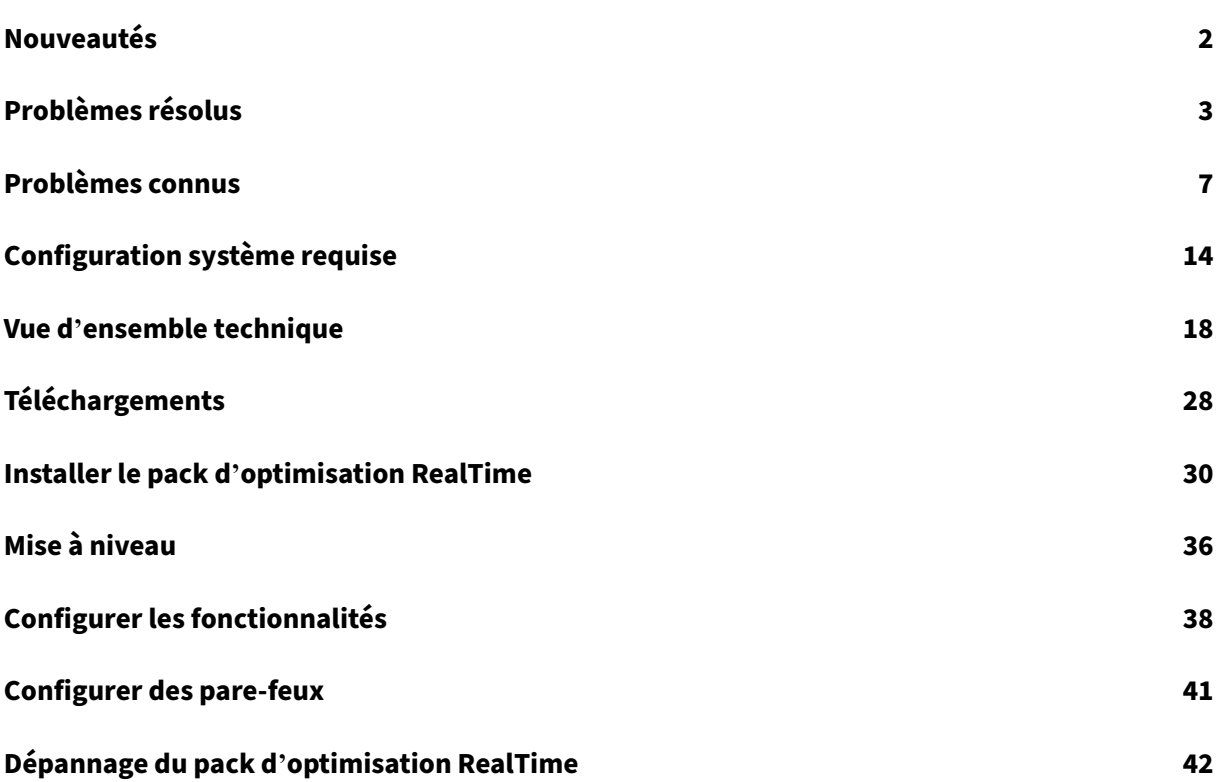

# **Nouveautés**

<span id="page-2-0"></span>May 12, 2020

## **La mise à jour cumulative 3 est maintenant disponible**

La mise à jour cumulative 3 (CU3) pour le pack d'optimisation HDX RealTime 2.4 LTSR publiée le 23 avril 2019. Grâce aux corrections apportées suite à plusieurs problèmes signalés par les clients, la CU3 continue d'améliorer la stabilité et la convivialité de cette version LTSR. La CU3 est disponible en téléchargement depuis la page Téléchargements de Citrix.

# **RealTime Media Engine pour Citrix Ready Workspace Hub (anciennement appelé HDX Ready Pi)**

Fournit un traitement vidéo en temps réel accéléré par lematériel pour Skype Entreprise 2015 et Skype Entreprise 2016 virtualisés. RealTime Media Engine utilise l'encodeur H.264 sur puce pour fournir une résolution vidéo VGA. RealTime Media Engine pour Citrix Ready Workspace Hub est disponible uniquement auprès de ViewSonic ou NComputing.

# **Prise en charge de l'encodage Logitech H.264 avec les téléconférences utilisant la vidéo en diffusion simultanée**

Cette version tire parti de la fonctionnalité d'encodage matériel H.264 des caméras Logitech C930e et C925e pour les téléconférences qui utilisent la vidéo en diffusion simultanée. La fonction d'encodage matériel de ces caméras est disponible lorsqu'elles sont utilisées sous Windows et Linux (à l'exception de HDX Raspberry Pi, qui utilise l'encodage matériel embarqué).

# **Qualité audio en mode de secours lorsque l'UC est occupé**

En mode de secours, la version HDX RealTime générique (codec optimisé pour le son de la voix) gère l'annulation de l'écho. Par conséquent, la fonctionnalité d'annulation de l'écho du Pack d'optimisa‑ tion RealTime est automatiquement désactivée et cette option est grisée dans la zone Paramètres de l'icône de la zone de notification du Pack d'optimisation.

# **Flexibilité de la version du logiciel facilitant les mises à niveau**

Vous pouvez utiliser une combinaison de RealTime Connector 2.3 ou version ultérieure et de cette version de RealTime Media Engine en mode optimisé. De plus, vous pouvez mettre à jour RealTime Connector et RealTime Media Engine dans n'importe quel ordre. Un utilisateur peut mettre à jour RealTime Media Engine vers la version 2.4 sur ses machines avant que vous mettiez à jour RealTime Connector sur le serveur.

# **L'icône du microphone change pour indiquer qui parle**

L'icône du microphone est mise à jour après la réception des paquets Comfort Noise ou des paquets audio, fournissant une indication plus précise de qui parle.

## **Journalisation**

Des clés de registre sont disponibles pour désactiver ou activer la journalisation côté serveur et côté client. Pour de plus amples informations, consultez Désactiver la journalisation.

# **Collecter les journaux capture l'UCCAPI actu[elle et les fichiers .bak d](https://docs.citrix.com/fr-fr/hdx-optimization/2-4-ltsr/configuration.html#realtime-connector-and-realtime-media-engine-features)e l'UCCAPI**

Lorsque vous sélectionnez l'icône **Collecter les journaux** dans la zone de notification, le pack d'optimisation RealTime capture l'UCCAPI actuelle et les fichiers journaux .bak de l'UCCAPI.

# **Problèmes résolus**

<span id="page-3-0"></span>May 12, 2020

# **Problèmes résolus dans la version 2.4 LTSR CU 3**

- Lorsqu'un appel est établi, l'appel peut utiliser plusieurs handles. Les handles ne sont pas libérés lorsque l'appel est déconnecté. En conséquence, le nombre de handles augmente pour chaque appel. [LD0005]
- Lorsqu'un appel est établi entre Microsoft Skype Entreprise et Citrix HDX RealTime Media Engine, le système cible peut ne pas reconnaître les tonalités DTMF. Le problème se produit lorsque la durée DTMF est courte. [LD0084]

Pour activer cette correction, définissez la clé de registre suivante :

HKEY\_CURRENT\_USER\Software\Citrix\HDXRTConnector\MediaEngine

Nom : DTMFEventDuration

Type : DWORD

Valeur : la valeur par défaut est 70, la valeur minimale est 70 et la valeur maximale est 1000

• Lorsqu'un utilisateur appelle un autre utilisateur, l'appelant n'entend pas le côté distant pendant quelques secondes ou l'audio s'arrête pendant quelques secondes pendant l'appel. [LD0269]

Pour activer cette correction, définissez la clé de registre suivante :

HKEY\_CURRENT\_USER\SOFTWARE\Citrix\HDXRTConnector\MediaEngine

Nom : DisableVoiceAudioDetection

Type : DWORD

Valeur : 1

- Lors d'un appel vidéo Skype Entreprise, il se peut que la souris cesse de fonctionner. Les clics de souris cessent de fonctionner sur la barre des tâches une fois que vous avez cliqué avec le bouton droit de la souris sur la fenêtre vidéo. [LD0280]
- Ce correctif ferme les ports de signalisation SIP inutilisés sur RealTime Media Engine. [LC0685]
- Un flux multimédia peut ne pas être établi lorsqu'un appel est effectué entre le pack d'optimi‑ sation HDX RealTime et la passerelle BT TPO. [LD0719]
- Lorsque vous utilisez Skype Entreprise avec le pack d'optimisation HDX RealTime, les rapports de surveillance Skype Entreprise Server peuvent indiquer des valeurs de gigue élevées. [LD0720]
- Lorsque certains casques sont connectés à un point de terminaison client avec RealTime Media Engine, une tonalité peut être entendue lorsque vous ouvrez Skype Entreprise. [LD1026]

# **Problèmes résolus dans 2.4 LTSR CU 2**

- Lorsque vous vous connectez à un périphérique de conférence Pexip Infinity à l'aide du pack d'optimisation HDX RealTime installé sur le terminal, les tentatives d'appel vidéo ou audio risquent d'échouer. [LC9037]
- Lorsqu'un utilisateur lance un appel avec la version grand public de Skype vers un autre utilisateur qui utilise Skype Entreprise et que le pack d'optimisation HDX RealTime est installé, l' appel peut échouer. [LC9567]
- Lorsque vous utilisez Microsoft Skype Entreprise à partir d'un bureau publié et que vous ajoutez un troisième participant à la téléconférence, votre statut devient En attente. [LC9606]
- Avec le pack d'optimisation HDX RealTime installé, si un appel vidéo est établi entre un utilisateur 1 et un utilisateur 2 à l'aide de Cisco Meeting Server (CMS), la vidéo peut être déformée. [LC9744]
- Lorsque Skype Entreprise est démarré et optimisé, l'état du verrouillage numérique sur le clavier USB connecté à la machine utilisateur peut être considéré comme étant désactivé. [LC9786]
- Lorsque de nombreux processus s'exécutent sur le VDA, l'interface utilisateur Skype Entreprise de la session peut ne plus répondre. [LC9845]
- Avec ce correctif, le numéro de version de RealTime Media Engine est ajouté à l'attribut User-Agent du protocole de description de session. [LC9885]
- Lorsque le périphérique par défaut sur le terminal et celui de Skype Entreprise sont différents, le volume audio peut descendre à zéro. [LC9887]
- Lorsque vous établissez un appel Microsoft Skype Entreprise vers une appliance Cisco Meeting Room, la vidéo peut ne pas fonctionner. [LC9945]
- Lorsque vous utilisez un casque sans fil ou Bluetooth, la liaison audio avec le casque sans fil reste ouverte, et la batterie du casque se décharge donc beaucoup plus rapidement. [LD0331]
- Lorsqu'un appel vidéo est établi entre deux utilisateurs, le moteur RealTime Media Engine installé côté appelant peut ignorer les stratégies CAC (Common Access Card) et envoyer le flux vidéo à un débit binaire élevé sans aucune restriction. [LD0364]
- La fonctionnalité de désactivation peut ne pas fonctionner et la journalisation continue après la désactivation de la journalisation de RealTime Connector à l'aide de la clé de registre suivante, comme décrit dans la rubrique *Configurer les fonctionnalités*.
	- **–** HKEY\_CURRENT\_USER\Software\Citrix\HDXRTConnector

Nom : DisableFileLogging

Valeur : DWORD

Données : 0 ou aucune valeur ‑ journalisation activée, 1 ‑ journalisation désactivée [LD0045]

#### **Problèmes résolus dans 2.4 LTSR CU 1**

- Lorsque l'accès aux applications locales est activé et que le pack d'optimisation HDX RealTime est installé, lorsque vous vous connectez à un VDA pour OS de bureau et établissez un appel vidéo entre l'utilisateur 1 et l'utilisateur 2, le contenu vidéo peut ne pas s'afficher. Au lieu de cela, seules les miniatures sont échangées. [LC8345]
- Le pack d'optimisation HDX RealTime est installé. À l'aide de Skype Entreprise, l'utilisateur 1 appelle l'utilisateur 2 et l'appel est initié. L'appel se déconnecte lorsque l'utilisateur 2 accepte

l'appel. Le problème se produit lorsque le paramètre de configuration de conférence Audio-ClientPort dans Skype Entreprise commence avec un nombre impair, mais la plage de ports est configurée avec un nombre pair. [LC8764]

- RealTime Connector est installé. Lorsque vous utilisez des applications qui utilisent une webcam redirigée, telles que Skype Entreprise, la webcam qui est installée sur un VDA pour OS de bu‑ reau peut être redirigée et détectée lors du lancement initial d'une session. Toutefois, lorsque vous vous reconnectez à la session utilisateur, la webcam n'est plus détectée. Le problème se produit lorsque RealTime Media Engine n'est pas installé sur la machine utilisateur. [LC8793]
- Le pack d'optimisation HDX RealTime est installé et vous vous connectez à un appel Skype Entreprise. Après un certain temps, il est possible que vous n'entendiez pas de son ou que vous entendiez un son déformé. [LC9095]
- Le pack d'optimisation HDX RealTime est installé et, avec Skype Entreprise, la notification de message instantané peut ne pas être entendue. [LC9148]
- Lorsque vous utilisez Microsoft Office 365 ou Skype Entreprise Online, les appels peuvent ne pas s'établir par intermittence. [LC9236]
- Le pack d'optimisation HDX RealTime est installé. L'utilisateur 1 se connecte à un appel Skype Entreprise utilisant un système Polycom RealConnect. Le système Polycom peut ne pas détecter la vidéo provenant de l'utilisateur 1. [LC9332]
- HDX RealTime Media Engine peut entraîner un retard dans l'envoi des paquets RTCP. Ce délai affecte les performances vidéo. [LC9338]
- Lorsqu'un appel est établi entre l'utilisateur 1 avec Skype Entreprise et l'utilisateur 2 avec un serveur de conférence Edifier en tant que serveur principal, l'utilisateur 2 peut ne pas être en mesure d'afficher la vidéo de l'utilisateur 1. [LC9366]
- Lorsque vous établissez un appel Skype Entreprise, l'appel peut échouer. Le problème se produit lorsque lync.exe se ferme par intermittence. [LC9390]
- Lorsque vous vous connectez à un système Polycom RealPresence Group 500 à l'aide du pack d'optimisation HDX RealTime installé en tant que point de terminaison, le flux vidéo n'est pas rendu ou un taux de trame inférieur est reçu. [LC9453]
- Lorsque HDX RealTime Optimization Pack est installé, le flux vidéo est restitué à un taux de trame inférieur lors de l'utilisation du codec Microsoft RTVideo. [LC9458]
- Le pack d'optimisation HDX RealTime est installé et optimisé. Si un appel est établi entre l' utilisateur 1 et l'utilisateur 2, le volume du microphone de l'utilisateur 1 peut être faible dans l'appel entendu par l'utilisateur 2. L'utilisateur 1 peut entendre l'utilisateur 2 correctement. [LC9460]
- Le pack d'optimisation HDX RealTime est installé. Si un appel vidéo est établi entre l'utilisateur 1 et l'utilisateur 2 et est transféré en conférence, le client Skype Entreprise peut ne plus

répondre. [LC9714]

# **Problèmes résolus dans 2.4 LTSR**

- Dans certains cas sur Linux, l'image d'auto‑visualisation peut afficher uniquement une partie de la vidéo complète. [LOP‑1814]
- L'agrandissement de la fenêtre vidéo sur des clients bas de gamme augmente l'utilisation de l' UC et peut provoquer des problèmes audio. [LOP‑2066]
- Les points de terminaison d'accélération de matériel AMD peuvent ne pas envoyer et recevoir les données vidéo dans une réunion Conférence maintenant avec un utilisateur Lync Online Office 365. [LOP‑2306]
- La diffusion simultanée ne prend pas en charge les capacités de codage matériel H.264 des caméras UVC. [LOP-2320]
- Lorsqu'un client externe doté du pack d'optimisation démarre un appel point à point vers un client interne, la qualité vidéo du client interne peut être médiocre. [LOP‑2359]
- Lorsque les points de terminaison utilisent des chipsets AMD et un décodage matériel accéléré, les utilisateurs peuvent observer de courtes périodes de données vidéo entrantes noires et une lecture vidéo entrante accélérée après le redimensionnement de la fenêtre de conversation. [LOP‑2360]
- Les données audio peuvent être déformées lorsque l'utilisation de l'UC est élevée, en particulier en mode de secours. [LOP‑2368]
- Sur les appels d'équipe avec la **sonnerie simultanée** activée, un appel peut se déconnecter lorsque quelqu'un d'autre répond à l'appel. Si vous observez ce problème, fournissez les fichiers journaux à l'assistance technique de Citrix. [LC6548]
- Si le pack d'optimisation HDX RealTime est installé, lorsqu'un appel est établi entre un com‑ biné Plantronics Calisto P240 et un téléphone de bureau Polycom CX300 fonctionnant sur Red Hat Enterprise Linux 6.8 64 bits ou CentOS 6.9 64 bits, le pack d'optimisation HDX RealTime peut ajouter des chiffres supplémentaires lors de la composition d'un numéro de poste. Par conséquent, le mauvais numéro de poste est composé. [LC8346]
- Lorsqu'un appel est établi, la qualité audio peut être mauvaise en mode de secours. [LC8461]

# <span id="page-7-0"></span>**Problèmes connus**

December 17, 2021

#### **Important**

Toute utilisation incorrecte de l'Éditeur du Registre peut générer des problèmes sérieux, pouvant vous obliger à réinstaller le système d'exploitation. Citrix ne peut garantir la possibilité de résoudre les problèmes provenant d'une mauvaise utilisation de l'Éditeur du Registre. Vous assumez l'ensemble des risques liés à l'utilisation de l'Éditeur du Registre. Veillez à faire une copie de sauvegarde de votre registre avant de le modifier.

# **Problèmes connus d'ordre général**

• Lorsqu'un appel audio point à point est démarré en même temps qu'un appel vidéo, un message indiquant que **l'appel vidéo ne peut pas démarrer** s'affiche.

Solution : ne démarrez pas un appel audio point à point et un appel vidéo en même temps. [LOP-2356]

- Lors d'appels point à point utilisant une caméra UVC ou lors de réunions Conférence maintenant, avant qu'un utilisateur ne commence la transmission vidéo, les proportions de l'image en incrustation dans la fenêtre vidéo peuvent ne pas être correctes. Lors d'appels point à point, la vidéo que vous envoyez peut être plus large et inclure plus de contenu par rapport à ce qui est visible dans la fenêtre d'image en incrustation. Lors de réunions Conférence maintenant, une fois que chaque participant devient un intervenant, la valeur de proportion passe à 16:9. [LOP‑2462]
- Nous ne prenons pas en charge deux ou plusieurs interfaces réseau actives. Par exemple, l' utilisateur 1 dispose d'une connexion Ethernet filaire et le Wi‑Fi est activé. User2 appelle User1 et des problèmes de connexion se produisent entraînant l'échec de l'appel. [LOP‑1822]
- Le pack d'optimisation n'est pas compatible avec le Polycom RealPresence Trio 8800. Si vous utilisez l'interface utilisateur Skype Entreprise pour accepter un appel, mais que vous utilisez le Polycom RealPresence Trio 88 pour raccrocher, l'appel ne se termine pas. [LOP‑1983]
- Lorsqu'un appel vidéo en audio uniquement a été accepté par l'appelé utilisant un téléphone IP, l'appelant ne peut pas ajouter un troisième participant afin de convertir l'appel en téléconférence. Solution : l'appelé peut ajouter le troisième participant, après quoi l'ensemble des fonctionnalités de conférence sont disponibles. [LOP‑1504]
- Si un utilisateur Mac OS X change le paramètre d'interface du dock alors que Skype Entreprise est en cours d'exécution, les appels actuels et futurs n'afficheront pas les vidéos locales ou distantes.

Solution : redémarrez Skype Entreprise. [LOP-1062]

• Si un appelant branche un autre périphérique d'interface utilisateur (HID) lors d'un appel actif, il est possible que l'appel soit interrompu. [LOP‑1377]

• Skype Entreprise peut se bloquer au démarrage après l'installation de RealTime Connector.

Solution : redémarrez Skype Entreprise.[608171]

• Certains casques (par exemple, Polycom et Plantronics) sont pris à tort pour des haut-parleurs ou des combinés téléphoniques.

Solution : redémarrez Skype Entreprise [605349]

• Si Citrix Receiver pour Mac 12.0 se trouve sur le périphérique de point de terminaison et qu'un périphérique d'interface utilisateur (HID) est supprimé après l'exécution de Skype Entreprise et RealTime Optimization Pack, RealTime Media Engine peut se bloquer.

Solution : mettez à niveau votre version de Citrix Receiver pour Mac vers une version plus ré‑ cente. [612448]

- Skype Entreprise peut se bloquer lorsque vous quittez un appel de vidéoconférence ou que vous quittez la zone de notification. [612444, 612115, 610894]
- Le pack d'optimisation ne s'affiche pas dans les informations d'assistance de Citrix Receiver pour Windows générées depuis le menu Préférences avancées. [608200, LOP‑650]
- Lorsqu'une passerelle PSTN est configurée pour générer des tonalités de rappel personnalisées, il est possible que vous entendiez la tonalité de rappel intégrée à Skype Entreprise pendant un court instant avant celle de la passerelle. [LOP‑1243]
- Lorsque le mode de secours est défini sur audio uniquement, et que les utilisateurs en mode de secours participent à une visioconférence, il est possible que leur état affiche à tort **En attente** dans la liste des participants. Les autres utilisateurs ne sont pas affectés. [LOP-1175]

#### **Problèmes connus de HDX RealTime Media Engine**

• RealTime Media Engine v2.0.5 provoque un effet de diaporama dans les téléconférences lors de l'interaction avec 2.1.X et versions supérieures.

Solution : désactivez le codec H264UC :

Ajoutez DWORD DisableH264UC au Registre :[HKEY\_CURRENT\_USER\Software\Citrix\HDXRTConnector\Med "DisableH264UC=dword:000000001

Le codec est activé si la valeur est absente ou définie sur 0, et il est désactivé si la valeur est présente et définie sur 1. [LC6665]

• Lorsqu'un utilisateur Mac (utilisateur 2) essaie d'utiliser le RealTime Media Engine qu'un autre utilisateur (utilisateur 1) a installé, l'utilisateur 2 peut ne pas recevoir une expérience optimisée.

Solution : sur un Mac, installez RealTime Media Engine en utilisant la connexion de l'utilisateur actuel. [LOP‑2203]

- **Pour Citrix Receiver pour Windows versions 4.2 et antérieures :** la désinstallation de Citrix Receiver désinstalle HDX Real Time Media Engine. Vous devez réinstaller HDX Real Time Media Engine après l'installation de Receiver. Pour de plus amples informations, consultez https://su pport.citrix.com/article/CTX200340. [484913]
- Parfois, lors de la tentative d'installation de HDX RealTime Media Engine sur Windows, un message indique qu'il n'y a pas d'espace disque disponible. Toutefois, un espace [limité est](https://support.citrix.com/article/CTX200340) [disponible sur le lecteur Z:/ du term](https://support.citrix.com/article/CTX200340)inal. Il s'agit d'un problème connu avec les programmes d' installation de Microsoft qui s'applique également à Citrix Receiver.
- Lors de l'installation ou de la désinstallation, il est possible de rencontrer certaines conditions d'erreur où la chaîne de message d'erreur n'est pas localisée. [14530, #93]
- En mode transparent, les problèmes suivants existent pour la vidéo plein écran :
	- **–** La vidéo plein écran s'affiche au format boîte aux lettres avec la version Linux de RealTime Media Engine en mode Transparent. [13564]
	- **–** La commande Plein écran est cachée derrière d'autres applications dans une session transparente en mode XenApp transparent. [10731]

# **Problèmes liés au hub d'espace de travail Citrix Ready (anciennement HDX Ready Pi)**

- Lorsque vous utilisez RealTime Media Engine sur le hub d'espace de travail Citrix Ready, les boutons situés sur les périphériques audio qui ont des fonctions d'interface utilisateur (HID) ne fonctionnent pas. Vous pouvez utiliser ces périphériques en tant que périphériques audio simples. [LOP-1634]
- Des problèmes de capture vidéo se produisent parfois lors de l'utilisation d'une caméra Log‑ itech 310 ou Logitech 9000 et du hub d'espace de travail Citrix Ready. L'option **Aperçu** peut ne pas fonctionner, l'initialisation de l'appel peut être lente, les appels mis en attente peuvent ne pas reprendre ou la caméra échoue pendant un appel.

Solution : si l'aperçu tente de s'afficher mais échoue, sélectionnez **Démarrer ma vidéo**. [LOP‑ 2268, LOP‑2339]

• La connexion d'un périphérique audio USB au hub d'espace de travail Citrix Ready pendant l' exécution de Skype Entreprise peut entraîner la perte de la connexion Ethernet filaire. Pour des performances optimales, nous vous recommandons de connecter votre caméra vidéo USB et votre périphérique audio au hub d'espace de travail Citrix Ready dans le cadre de votre procédure d'installation. Si vous perdez la connexion Ethernet filaire en raison de la déconnexion ou de la reconnexion d'un périphérique USB, redémarrez le hub d'espace de travail Citrix Ready. [LOP‑2523]

- Les périphériques USB sur le hub d'espace de travail Citrix Ready peuvent se bloquer au démarrage de Skype Entreprise ou lors d'un appel MeetNow. Solution : redémarrez le hub d'espace de travail Citrix Ready. [LOP‑2527]
- L'annulation d'écho acoustique peut ne pas fonctionner. L'utilisation du hub d'espace de tra‑ vail Citrix Ready avec un microphone et des haut‑parleurs peut générer un écho qui est entendu par les autres participants à l'appel. [LOP‑2538]
- Un utilisateur sur le hub d'espace de travail Citrix Ready et Stratodesk qui effectue un appel audio sortant peut ne pas entendre le son (tonalité de rappel et voix). Solution : ouvrez l'onglet **Audio** de configuration du système Stratodesk et réglez **Standard audio device** sur **Analog**. [LOP‑2579]
- Sur le hub d'espace de travail Citrix Ready et une image Stratodesk utilisant XenDesktop 7.6, les fenêtres d'image en incrustation et de vidéo entrante peuvent apparaître sous la forme d' écrans bleus.

Solution : désactivez l'accélération HDX 3D Pro H.264. [LOP‑2588]

• L'envoi ou la réception de vidéos haute résolution sur le hub d'espace de travail Citrix Ready peut provoquer une distorsion audio.

Solution : pendant les appels vidéo avec des périphériques de l'hub d'espace de travail Citrix Ready, n'agrandissez pas la fenêtre vidéo.[LOP‑2613]

# **Problèmes tiers**

- L'utilisation d'une caméra Logitech C930e avec une version de micrologiciel antérieure à la ver‑ sion 8.0.875 risque de geler l'image en incrustation de chaque côté de l'appel. Solution : mettez à niveau votre micrologiciel vers la version 8.0.875 minimum. Pour de plus amples informations, consultez https://support.logitech.com/en\_us/product/ webcam-c930e-business. [LOP-2571]
- La mise à jour anniversaire Windows 10 rencontre des problèmes avec les caméras web et H.264. Ces problèmes peuvent entraîner des problèmes d'adoption du bitrate inutiles dans les appels vidéo Pack d'optimisation RealTime vers Pack d'optimisation RealTime. Le problème se manifeste par des modifications constantes de la résolution vidéo sur vos points de terminaison Windows 10.

Solution : ajoutez cette clé de registre au point de terminaison Windows 10.

[HKEY\_LOCAL\_MACHINE\SOFTWARE\Wow6432Node\Microsoft\Windows Media Foundation\Platform]

"EnableFrameServerMode"=dword:00000000 [LOP‑1985]

• Il est possible que RealTime Connector se bloque ou devienne instable sur Windows 64 bits si Microsoft .NET Framework 4.6 est installé avec la configuration par défaut. Pour consulter les solutions de contournement possibles, reportez-vous à l'article RyuJIT settings cause managed applications to crash after you install Microsoft .NET Framework 4.6. [LOP‑1278]

- La numérotation à l'aide du mode multi‑fréquence (DTMF) à l'aide d'[un périphérique Jabra Pro](https://support.microsoft.com/fr-fr/kb/3065367) 9465 sur un client Linux peut ne pas fonctionner. Solution : utilisez l'interface du pack d'[optimisation RealTime pour c](https://support.microsoft.com/fr-fr/kb/3065367)omposer les chiffres DTMF. [547234]
- Le pack d'optimisation Citrix RealTime ne prend pas en charge le périphérique audio Plantron‑ ics Clarity **P340** mais prend en charge **P340‑M** (périphérique compatible Skype Entreprise). [597048, 603639, 608218]
- Sous Mac OS X, le pack d'optimisation Citrix RealTime ne prend pas en charge les webcams Hewlett‑Packard 4310, Hewlett‑Packard 2300 et Microsoft LifeCam Studio pour les appels point à point. [LOP‑2371]
- Certains périphériques audio contenant des boutons peuvent être confondus avec un pé‑ riphérique d'interface utilisateur (souris) au lieu d'un périphérique audio par Linux. Lorsqu'un utilisateur appuie sur un bouton, Linux interprète cette action comme s'il avait appuyé sur un bouton de souris et empêche la souris de fonctionner correctement tant que l'appel n'est pas terminé.

Solution: configurez le sous-système graphique Linux X11 pour qu'il ignore les périphériques en tant que sources de saisie de l'utilisateur. Créez ou modifiez un fichier **.conf** dans le réper‑ toire **/usr/share/X11/xorg.conf.d** avec les sections suivantes (par exemple, Jabra, Plantronics ou Sennheiser). [21088]

Section « InputClass »

Identifier « Jabra »

MatchVendor « Jabra »

Option « Ignore » « True »

EndSection

Section « InputClass »

Identifier « Plantronics »

MatchVendor « Plantronics »

Option « Ignore » « true »

EndSection

Section « InputClass »

Identifier « Sennheiser »

MatchVendor « Sennheiser|1395 »

Option « Ignore » « true »

EndSection

• Le volume du microphone de certains clients Linux est faible.

Solution : augmentez le volume du microphone à l'aide des commandes de volume du système Linux.

• Le volume du microphone du poste téléphonique à haut‑parleur Polycom CX100 est faible même au niveau maximal lors de l'utilisation avec un client HP Thin Pro. Solution : modifiez la clé de registre fournie avec HP Thin Pro en utilisant le programme regeditor sur le client. Vous pouvez exécuter le programme en tant que racine ou depuis le composant Éditeur du Registre de l'éditeur de profils.

Cette clé limite les paramètres disponibles sur le curseur de réglage du volume. La valeur par défaut RecordScale de 100 limite le volume à 25 % de sa valeur maximale pour la prise micro. Si vous définis‑ sez le paramètre RecordScale à sa valeur maximale de 400, le curseur pourra être réglé sur le volume maximal. [604219]

root>Audio>

Nom de la valeur : RecordScale

Données de la valeur : 400 (la valeur par défaut est 100)

Nom de la valeur : RecordScaleAuto ‑

Données de la valeur : 0 (la valeur par défaut est 1 ‑ défini sur 100)

1 ‑ Définit la valeur RecordScale en fonction du type de matériel.

2 ‑ Ne définit pas la valeur RecordScale en fonction du type de matériel.

Pour la lecture, ces contrôles fonctionnent de la même façon que les contrôles de volume d'entrée.

root>

Nom de la valeur : OutputScale Données de la valeur : 400 (la valeur par défaut est 100)

Nom de la valeur : OutputScaleAuto

Données de la valeur : 0 (la valeur par défaut est 1)

• Il est possible que vous rencontriez des erreurs avec Skype (et non Skype Entreprise) sur iOS 9.2.

Solution : mettez à niveau vers iOS 9.3.2 [LOP-1313]

• Si plus d'une caméra est connectée à un point de terminaison et que vous voulez utiliser la seconde caméra pour les vidéos ou l'aperçu de vidéos, ouvrez **Outils** > **Paramètres du pé‑ riphérique vidéo**, sélectionnez la caméra et cliquez sur **OK**. [LOP‑1397]

• Si Skype (et non Skype Entreprise) ne parvient pas à connecter la vidéo du pack d'optimisation RealTime dans un appel vidéo, l'écran de l'utilisateur du pack d'optimisation RealTime sera noir ou affichera une vidéo fixe. [LOP‑1295]

# **Configuration système requise**

#### <span id="page-14-0"></span>November 18, 2020

#### **Important :**

Pour plus d'informations sur le cycle de vie du pack d'optimisation HDX RealTime, consultez l' article du centre de connaissances https://support.citrix.com/article/CTX200466.

## **Environnements**

Le pack d'optimisation RealTime prend en charge les configurations de Microsoft Skype Entreprise suivantes :

- **Serveur** (principal)
	- **–** Microsoft Skype Entreprise Server 2015
	- **–** Microsoft Skype Entreprise Online (Skype Entreprise Server hébergé sur Microsoft Office 365)
	- **–** Serveur Microsoft Lync 2013 ‑ Mis à jour au minium avec la mise à jour cumulative defévrier 2015. Citrix et Microsoft recommandent de mettre à jour vers la mise à jour cumulative la plus récente.
- **Client** (l'application Skype Entreprise installée sur le serveur XenApp ou XenDesktop). Pour bénéficier des dernières corrections et mises à jour de sécurité, nous vous recommandons d' installer la dernière version du client Skype Entreprise.

Pour plus d'informations sur la configuration du client Skype Entreprise 2015 en mode d'interface native, consultez l'article https://docs.microsoft.com/en-us/lyncserver/configure-theskype-for-business-client-in-lync-server-2013?redirectedfrom=MSDN.

- **–** Microsoft Skype Entreprise 2016 Click‑to‑Run, version minimale 1611 build 7571.2072.
- **–** Microsoft Skype Entrepri[se 2016 MSI, version minimale 16.0.4483.1000.](https://docs.microsoft.com/en-us/lyncserver/configure-the-skype-for-business-client-in-lync-server-2013?redirectedfrom=MSDN)
- **–** Programme d'[installation autonome de Microsoft Skype Entrepri](https://docs.microsoft.com/en-us/lyncserver/configure-the-skype-for-business-client-in-lync-server-2013?redirectedfrom=MSDN)se 2015 (qui peut être in‑ stallé par‑dessus Microsoft Office 2016), version minimale 15.0.4875.1001.
- **–** Microsoft Office Professionnel 2013 avec Lync et au minimum les mises à jour publiques de Microsoft Office datant de juin 2016. Citrix recommande d'installer les dernières mises à jour. Le client doit être configuré en mode d'interface native Skype Entreprise.

Le pack d'optimisation prend en charge les environnements Citrix LTSR suivants s'ils n'ont pas atteint leur fin de vie :

- XenDesktop 7.6 LTSR
- XenDesktop 7.15 LTSR CU1, CU2, CU3 et CU4
- XenApp 7.6 LTSR
- XenApp 7.15 LTSR CU1, CU2, CU3 et CU4

Pour connaître les versions actuelles de XenApp, XenDesktop et Citrix Virtual Apps and Desktops prises en charge, consultez le Tableau des produits.

Pour plus d'informations sur les éditions de XenDesktop et XenApp qui incluent l'optimisation Skype Entreprise, consultez F[onctionnalités de Xen](https://www.citrix.com/support/product-lifecycle/product-matrix.html)App et XenDesktop.

Le pack d'optimisation prend en charge les Citrix Receiver suivants s'ils n'ont pas atteint leur fin de vie :

- Application Citrix Workspace pour Windows toutes les versions actuellement prises en charge par Citrix
- Receiver pour Windows 4.x
- Receiver pour Mac 12.x (non pris en charge dans CU1 et CU2)
- Receiver pour Linux 13.x (non pris en charge dans CU1 et CU2)

Pour de plus amples informations, consultez Étapes clés du cycle de vie de l'application Citrix Work‑ space et de Citrix Receiver.

# **[RealTime Connector](https://www.citrix.com/support/product-lifecycle/milestones/receiver.html)**

Vous installez RealTime Connector sur les bureaux virtuels XenDesktop où sur les serveurs de votre batterie XenApp.

- Systèmes d'exploitation pris en charge :
	- **–** Bureaux : Microsoft Windows 10, 8.1, 7
	- **–** Servers:
		- \* Microsoft Windows Server 2016
		- \* Microsoft Windows Server 2012 R2
		- \* Microsoft Windows Server 2008 R2
- Mémoire : 4 Go de RAM minimum, fichier d'échange 120 Mo
- Espace disque : 100 Mo disponibles minimum
- Interface réseau : connexion au réseau local Ethernet TCP/IP duplex intégral
- Logiciels :
	- **–** DirectX 9 (minimum)
- **–** Microsoft .NET 4.0 SP1
- **–** Client Microsoft Skype Entreprise 2015 ‑ avec au minimum la mise à jour produit 15.0.4833.1001 (32 ou 64 bits)
- **–** Client Microsoft Skype Entreprise 2016 ‑ avec au minimum la mise à jour produit 16.0.7341.2032 (32 ou 64 bits)

Éléments requis pour l'installation

- 1. Cliquez avec le bouton droit de la souris sur le raccourci Microsoft Skype Entreprise qui figure sur votre bureau ou dans la liste des programmes du menu Démarrer et choisissez **Propriétés**.
- 2. Dans la boîte de dialogue Propriétés, sélectionnez l'onglet **Compatibilité**.
- 3. Sur l'onglet Compatibilité, assurez‑vous que la case **Exécuter ce programme en tant qu'ad‑ ministrateur** est décochée.

## **RealTime Media Engine/Machine cliente**

Vous installez RealTime Media Engine sur la machine cliente.

Visitez le site citrixready.citrix.com pour accéder à la liste des machines clientes HDX Premium dont l' utilisation est approuvée avec le pack d'optimisation.

Exigences m[atérielles lorsque l](https://citrixready.citrix.com/)'accélération matérielle H.264 n'est pas disponible :

UC :

Les résultats varient en fonction de l'architecture du processeur.

- Pour les vidéos au format CIF (standard), 1.4 GHz
- Pour VGA, un minimum de 2 GHz.
- Pour les vidéos 720p HD (haute définition), 2.8 GHz double cœur
- Prise en charge du jeu d'instructions SSE3

Espace disque et mémoire :

- 50 Mo d'espace disque
- 1 Go de RAM

#### **Systèmes d'exploitation pris en charge :**

Vous pouvez installer RealTime Media Engine sur des machines exécutant l'un des systèmes d'ex‑ ploitation suivants :

- Microsoft Windows Server 2016, Microsoft Windows Server 2012 R2, Microsoft Windows 10 IoT Enterprise, Microsoft Windows 10, Microsoft Windows 8.1, Microsoft Windows 7
- Machines Microsoft Windows : WES 7 ou Microsoft Windows Thin PC (TPC)
- Linux 32 bits
- **–** Ubuntu 16, 15 et 14.04
- **–** Red Hat Enterprise Linux 6.x
- **–** Red Hat 6.7
- **–** CentOS 7 et 6.x
- **–** SUSE Linux Enterprise Server 11 SP3 (Wyse Enhanced SUSE Linux)
- **–** HP ThinPro 5.x
- Linux 64 bits
	- **–** Ubuntu 16.04 et 15.10
	- **–** Red Hat Enterprise Linux 6.x
	- **–** Red Hat Enterprise Linux 7
	- **–** CentOS 7 et 6.x
	- **–** SUSE Linux Enterprise Desktop 12 SP1
- Mac OS X 10.13.x, 10.12.x, 10.11.x et 10.10.x
- Unicon : contactez Unicon pour connaître la version d'eLux recommandée avec RealTime Media Engine 2.3.

#### **Important**

Toute utilisation incorrecte de l'Éditeur du Registre peut générer des problèmes sérieux, pouvant vous obliger à réinstaller le système d'exploitation. Citrix ne peut garantir la possibilité de résoudre les problèmes provenant d'une mauvaise utilisation de l'Éditeur du Registre. Vous assumez l'ensemble des risques liés à l'utilisation de l'Éditeur du Registre. Veillez à faire une copie de sauvegarde de votre registre avant de le modifier.

La mise à jour anniversaire Microsoft Windows 10 publiée en août 2016 introduit une nouvelle fonctionnalité appelée Serveur de trame de la Caméra Windows. Cette fonctionnalité peut en‑ gendrer des problèmes, notamment la désactivation du codage matériel dans les webcams.

Pour éviter ces problèmes, installez les mises à jour Microsoft KB3176938 (mise à jour cumulative Windows 10 publiée le 31 août 2016) et KB3194496 (mise à jour cumulative Windows 10 publiée le 29 septembre 2016) pour RealTime Media Engine sous Windows 10. Si vous observez toujours des problèmes de performance après l'installation des mises à jour, modifiez le registre comme suit :

HKEY\_LOCAL\_MACHINE\SOFTWARE\Microsoft\Windows Media Foundation\Platform EnableFrameServerMode=dword:00000000

HKEY\_LOCAL\_MACHINE\SOFTWARE\Wow6432Node\Microsoft\Windows Media Foundation\Platform

EnableFrameServerMode=dword:00000000

Configuration requise pour les appels audio et vidéo :

- RealTime Media Engine peut prendre en charge les appels vidéo en haute‑définition (HD). Si la caméra, la machine hôte, le paramètre de bande passante et le point de terminaison distant prennent en charge la haute‑définition, RealTime Media Engine mesure la vitesse de la machine utilisateur. Il encode ensuite la vidéo HD.
- Caméra :
	- **–** La plupart des webcams USB sont prises en charges.
	- **–** Résolution minimale : 320 x 240
	- **–** Espace de couleurs : 1420 ou YUY2
	- **–** Fréquence d'images d'au moins 10 fps, 24 fps pour la vidéo HD
	- **–** Pilote UVC Windows
- L'entrée/sortie audio doit être compatible avec DirectSound et capable de restituer un son mono ou stéréo 16 bits à 16 000, 32 000 ou 44 100 échantillons par seconde. Nous vous recom‑ mandons l'utilisation d'un casque USB.

Configuration requise pour les périphériques audio compatibles avec Skype Entreprise :

RealTime Connector prend en charge les casques USB, les téléphones à haut‑parleur et les téléphones compatibles avec Skype Entreprise. Pour plus d'informations sur les périphériques pris en charge, reportez-vous à la section Solutions Skype Entreprise.

#### **Pilotes vidéo tiers et le pack d'[optimisation](https://partnersolutions.skypeforbusiness.com/solutionscatalog)**

Les pilotes UVC Windows pour webcams ont été inclus dans les systèmes d'exploitation Microsoft Windows depuis de nombreuses années. Les systèmes d'exploitation Microsoft Windows sur certains terminaux clients fins peuvent ne pas inclure ces pilotes. Lorsque vous installez une caméra Web sur un terminal, le programme d'installation peut indiquer qu'il ne dispose pas des fichiers requis.

Nous vous recommandons d'utiliser les pilotes de périphériques Windows standard pour les web‑ cams. Les pilotes fournis par les fournisseurs peuvent parfois entraîner des incidents et des écrans bleus sur certaines plates‑formes (particulièrement Windows 64 bits).

# **Vue d'ensemble technique**

<span id="page-18-0"></span>November 18, 2020

Cet article traite les points suivants :

- Fonctionnalités principales
- Limitations
- Considérations et recommandations
- Directives de bande passante pour le client Skype Entreprise virtualisé
- Programme d'amélioration de l'expérience du client Citrix (CEIP)

Le pack d'optimisation RealTime offre des appels audio/vidéo haute définition nets avec Microsoft Skype Entreprise dans une architecture optimisée. Les utilisateurs peuvent participer de manière transparente aux appels audio‑vidéo ou audio uniquement vers et depuis d'autres :

- Utilisateurs Skype Entreprise
- Utilisateurs Microsoft Lync
- Systèmes vidéo de bureau et systèmes MCU (unité de conférence multipoint)
- Téléphones IP autonomes compatibles avec Skype Entreprise

Le traitement audio/vidéo est transféré du serveur vers le périphérique ou le terminal de l'utilisateur, ce qui améliore la qualité de l'appel tout en minimisant l'impact sur la capacité à monter en charge du serveur.

#### **Fonctionnalités principales**

Le pack d'optimisation offre les fonctionnalités principales suivantes aux clients XenApp et XenDesktop :

- Optimise les appels audio et vidéo Skype Entreprise sur les appareils Windows, Mac et Linux en redirigeant le traitement multimédia vers la machine utilisateur. Notre partenaire, Dell, prend en charge Wyse ThinOS.
- Développé conjointement avec Microsoft qui maintient l'interface utilisateur native du client Skype Entreprise. Aucune interface utilisateur n'est connectée par le logiciel Citrix, ce qui représente un avantage. Les utilisateurs voient l'interface native de Skype Entreprise qu'ils connaissent.
- Diffusion simultanée de la transmission vidéo (plusieurs flux vidéo simultanés) pour optimiser la qualité vidéo sur les téléconférences et les réunions Skype.
- Compatible avec Skype Entreprise Server 2015, Lync Server 2013 et Skype Entreprise Online (Office 365).
- Permet de lancer des appels à partir du pavé de numérotation, de la barre de numérotation, de la liste des contacts, de la fenêtre de conversation de Skype Entreprise, d'Outlook ou d'autres applications Office.
- Prend en charge tous les scénarios d'appels et de conférences Skype Entreprise. Cela comprend les appels audio et vidéo, la mise en attente, le transfert, le renvoi et la redirection d'appels, la conférence avec haut‑parleur actif et la vidéo en diffusion simultanée.
- Compatible avec les protocoles Skype Entreprise pour lamise en réseau, le cryptagemultimédia (SRTP/AES), la traversée de pare‑feu (STUN/TURN/ICE) et la gestion de la bande passante.
- Transmet les informations sur l'emplacement des appareils au client Skype Entreprise pour prendre en charge les services d'urgence (E911, par exemple) et le routage géodépendant (LBR).
- Prend en charge les codecs audio suivants : SILK, G.771, G.722, G.722.1, G.722c et RT‑Audio. G.722 Stereo et le codec à faible bande passante Siren ne sont pas pris en charge. Cette prise en charge offre des communications vocales sur une large gamme d'environnements réseau, y compris les réseaux publics Internet et les réseaux mobiles.
- Compatibilité éprouvée avec une large gamme de périphériques audio, de ponts de conférence, de passerelles et de solutions d'enregistrement basées sur serveur et réseau. Pour les produits recommandés, reportez‑vous à la section Citrix Ready Marketplace.
- Prend en charge les codecs RT‑Video, H.264 UC, SCV H.264 et AVC H.264. Le débit des appels vidéo va de 128 kb/s à 2048 kb/s. Toutes les vidéos sont encodées jusqu'à 30 fps (en fonction de la webcam utilisée) et transmises viaR[TP/UDP \(méthode recomm](https://citrixready.citrix.com/)andée) ou TCP.
- Utilise le codage matériel H.264 sur les périphériques Windows prenant en charge AMD VCE ou Intel Quick Sync, sous réserve de compatibilité. Nous vous recommandons d'utiliser les dernières versions de pilotes.
- Prend en charge la plupart des webcams y compris les webcams intégrées des appareils Windows et Mac (caméras FaceTime).
- Utilise les capacités d'accélération matérielle des webcams dotées du codage matériel UVC 1.1/1.5 H.264 avec les périphériques Windows et Linux (hub d'espace de travail Citrix Ready non inclus).
- Prend en charge une large gamme de résolutions vidéo de 320x180 à 1920x1080, jusqu'à un maximum de 30 trames par seconde.
- Prend en charge la qualité de service (QoS) en respectant les plages de ports audio et vidéo configurées sur le serveur Skype Entreprise (voir https://docs.microsoft.com/en‑us/lyncs erver/lync-server-2013-configuring-port-ranges-for-your-microsoft-lync-clients?redire ctedfrom=MSDN et https://docs.microsoft.com/en‑us/powershell/module/skype/Set‑ CsConferencingConfiguration?redirectedfrom=M[SDN&view=skype‑ps\).](https://docs.microsoft.com/en-us/lyncserver/lync-server-2013-configuring-port-ranges-for-your-microsoft-lync-clients?redirectedfrom=MSDN)
- [Prend en charge la valeur DSCP pour les paquets multimédias. Pour Windows, distribuez les](https://docs.microsoft.com/en-us/lyncserver/lync-server-2013-configuring-port-ranges-for-your-microsoft-lync-clients?redirectedfrom=MSDN) [stratégies QoS aux](https://docs.microsoft.com/en-us/lyncserver/lync-server-2013-configuring-port-ranges-for-your-microsoft-lync-clients?redirectedfrom=MSDN) p[oints de terminaison. Pour Linux et Mac OS X, des paramètres de registre](https://docs.microsoft.com/en-us/powershell/module/skype/Set-CsConferencingConfiguration?redirectedfrom=MSDN&view=skype-ps) du pack d'[optimisation doivent être appliqués dans le profil de l](https://docs.microsoft.com/en-us/powershell/module/skype/Set-CsConferencingConfiguration?redirectedfrom=MSDN&view=skype-ps)'utilisateur sur le serveur. Pour de plus amples informations, consultez https://support.citrix.com/article/CTX215691.
- Optimise la qualité d'expérience (QoE) grâce à un tampon de gigue adaptatif, la dissimulation de perte de paquets, l'adaptation du débit des appels et d'autres techniques.
- Si aucun RealTime Media Engine n'est [présent sur la machine utilisateur, permet de](https://support.citrix.com/article/CTX215691) traiter le multimédia sur le serveur (Generic RealTime).
- Amélioration de la qualité audio/vidéo sur les connexions avec perte en activant la correction des erreurs de transfert (FEC).
- Le contrôle d'admission des appels sur le serveur Skype Entreprise améliore la qualité des mé‑ dias dans les réseaux d'entreprise. Pour ce faire, il contrôle pour l'utilisation de la bande pas‑

sante et rejette les appels dont la consommation excessive de bande passante risque de surcharger le réseau.

- Lorsque cette option est activée par les administrateurs, tous les appels audio et vidéo effectués avec le pack d'optimisation informent l'infrastructure du serveur Skype Entreprise sur l' utilisation de la bande passante. Les appels respectent toutes les contraintes de stratégie de bande passante, y compris :
	- **–** Limite la bande passante audio et vidéo, conformément aux exigences des stratégies.
	- **–** Convertit les appels vidéo en appels audio uniquement si la bande passante nécessaire à la vidéo n'est pas disponible. Un message générique s'affichera.
	- **–** Réachemine l'appel via Internet lorsqu'aucune bande passante n'est pas disponible sur le réseau d'entreprise. Un message générique s'affichera.
	- **–** Réachemine l'appel vers la messagerie vocale lorsqu'aucune bande passante n'est pas disponible. Un message générique s'affichera.
	- **–** Transmet les contraintes de bande passante du contrôle d'admission des appels à la base de données de surveillance de la qualité d'expérience (QoE).
- Le contrôle d'admission des appels fonctionne dans toutes les configurations réseau prises en charge par Microsoft. C'est‑à‑dire, régions, sites, liens, itinéraires, stratégies, etc. Il fonctionne sur les points de terminaison locaux et distants. Sur les points de terminaison distants, tels que les clients Skype Entreprise natifs exécutés à distance, seules les parties internes du chemin d' accès des médias sont soumises aux stratégies de bande passante du contrôle d'admission des appels.
- RealTime Media Engine utilise les contrôles de stratégie et de fonctionnalité de mise à jour au‑ tomatique de Citrix Receiver pour Windows.
- Téléchargement unique, pack d'installation unique de Citrix Receiver pour Windows et Real‑ Time Media Engine. Le pack d'installation unique est idéal pour les utilisateurs débutants sur des périphériques non gérés.

# **Limitations**

Lorsque vous mettez à disposition le client Skype Entreprise dans un environnement virtualisé, vous observerez quelques différences au niveau des fonctionnalités. Pour de plus amples informations, consultez https://support.citrix.com/article/CTX200279.

#### **Warning**

Toute [utilisation incorrecte de l](https://support.citrix.com/article/CTX200279)'Éditeur du Registre peut générer des problèmes sérieux, pouvant vous obliger à réinstaller le système d'exploitation. Citrix ne peut garantir la possibilité de résoudre les problèmes provenant d'une mauvaise utilisation de l'Éditeur du Registre. Vous assumez l'ensemble des risques liés à l'utilisation de l'Éditeur du Registre. Veillez à faire une copie

de sauvegarde de votre registre avant de le modifier.

- La configuration du hub d'espace de travail Citrix Ready à deux moniteurs ne prend pas en charge les superpositions vidéo. Par conséquent, elle n'est pas compatible avec HDX RealTime Media Engine pour Skype Entreprise.
- Le hub d'espace de travail Citrix Ready ne prend pas en charge la fonction de codage matériel de la webcam H.264. Tout le codage vidéo est effectué sur le hub d'espace de travail Citrix Ready qui fournit une résolution vidéo jusqu'à 640 x 360.
- Lorsque vous utilisez un client fin HP T730 avec Windows 10 et une webcam Logitech C925e pour effectuer un appel vidéo, puis redimensionnez la fenêtre en résolution haute définition, un flux vidéo à 30 ips est envoyé en tant que flux vidéo à 24 ips.
- Si Skype Entreprise est exécuté localement sur votre appareil, cliquez avec le bouton droit sur l' icône de Skype Entreprise dans la barre d'état système et quittez l'application. Des problèmes d'interaction sont susceptibles de se produire lors de l'exécution de Skype Entreprise locale‑ ment si elle est également exécutée dans le data center en tant qu'application hébergée.
- Microsoft ne prend pas en charge le client de base Lync et Skype Entreprise avec le pack d'opti‑ misation. Solution : utilisez la version complète de Skype Entreprise.
- Le pack d'optimisation ne prend pas en charge les connexions directes au trafic multimédia vers et en provenance de passerelles PSTN (réseau téléphonique commuté). Il s'agit d'une fonctionnalité facultative de Skype Entreprise, appelée Contournement de média. Pour plus d'informations, veuillez consulter https://docs.microsoft.com/en‑us/skypeforbusiness/plan‑ your‑deployment/enterprise‑voice‑solution/media‑bypass?redirectedfrom=MSDN et https://support.citrix.com/article/CTX200279. Si les administrateurs du serveur Skype Entreprise activent le contournement d[e média, les appels PSTN impliquant les utilisateurs du pack](https://docs.microsoft.com/en-us/skypeforbusiness/plan-your-deployment/enterprise-voice-solution/media-bypass?redirectedfrom=MSDN) d'[optimisation acheminent automatiquement et de manière transparente les connexions](https://docs.microsoft.com/en-us/skypeforbusiness/plan-your-deployment/enterprise-voice-solution/media-bypass?redirectedfrom=MSDN) au [trafic multimédia via le serveur de médiation.](https://support.citrix.com/article/CTX200279) Cette limitation de la fonctionnalité n'a aucun impact sur l'utilisateur. Tenez compte de cette limitation lors de la planification de la capacité du réseau.
- Lorsque le client Skype Entreprise est mis à disposition en tant qu'application publiée plutôt que dans le cadre d'un bureau Windows, le partage de bureaux n'est pas pris en charge. Si vous utilisez le partage de bureau, le bureau du serveur est partagé plutôt que le bureau local. Le partage d'applications peut être utilisé pour partager d'autres applications hébergées lors d' un appel Skype Entreprise. Le client Skype Entreprise virtualisé ne peut pas partager les appli‑ cations exécutées localement sur la machine utilisateur.
- L'enregistrement côté client n'est pas pris en charge. Citrix recommande d'évaluer les solutions tierces d'enregistrement basées sur le serveur/réseau.
- La vue Galerie n'est pas prise en charge dans les appels comportant plusieurs participants. La vue Haut‑parleur actif dans Skype Entreprise est utilisée dans les appels comportant plusieurs participants utilisant le pack d'optimisation.
- Les webcams panoramiques qui offrent une vue à 360° de salles de réunion ne sont pas prises

en charge.

- La mise à disposition optimisée (redirection du traitement du multimédia sur la machine util‑ isateur) dans un scénario double‑hop XenApp/XenDesktop‑Receiver n'est pas prise en charge.
- Limitations du proxy Web :
	- **–** L'authentification du proxy HTTP n'est pas prise en charge. Configurez des proxies en utilisant des listes blanches de manière à autoriser l'accès non authentifié aux serveurs Skype Entreprise cibles (par exemple, des serveurs Office 365 pour des déploiements sur cloud).
	- **–** La détection WPAD et la détection dynamique de proxy sont uniquement prises en charge avec l'utilisation des points de terminaison Windows. Configurez les points de terminaison Linux et Mac en utilisant une adresse proxy HTTP statique.
- Sur les terminaux Linux, le programme d'installation de RealTime Media Engine désactive la redirection multimédia dans Linux Receiver. Cela évite un conflit entre le pack d'optimisation et Receiver pour Linux/Unix lors de l'accès à des périphériques vidéo. Toutefois, d'autres ap‑ plications de communications unifiées ne peuvent pas prendre en charge la redirection USB générique lorsque les utilisateurs y accèdent à partir d'un terminal Linux sur lequel RealTime Media Engine est installé.
- Les chaînes de date et d'heure sur les dispositifs téléphoniques USB dotés de capacités d'affichage ne sont pas correctement traduites.
- Le périphérique audio Plantronics Clarity P340 n'est pas pris en charge.
- Le pack d'optimisation désactive l'utilisation de l'accélération matérielle H264 pour la caméra Logitech C920 sur Windows. L'utilisation de la caméra C290 en tant que caméra sans encodage est prise en charge. Pour activer la compression matérielle pour la Logitech C920 sur Windows, procédez comme suit :
- 1. Remplacez le pilote Logitech avec le pilote Microsoft standard.
- 2. Créez un paramètre de registre qui active l'accélération matérielle avec la C920.

Sous Windows 32 bits et 64 bits :

HKEY\_CURRENT\_USER\Software\Citrix\HDXRTConnector\MediaEngine Nom : EnableC920Compression Type : DWORD Données : 1 (active l'accélération matérielle) 0 ou absent (désactive l'accélération matérielle)

**Remarque :** Logitech ne recommande pas d'utiliser la C920 en entreprise. Nous recommandons les caméras Logitech plus modernes (C930E, C925E), qui sont compatibles avec les pilotes standard de Microsoft.

#### **Considérations et recommandations**

- L'inclusion de l'accélération matérielle pour la vidéo augmente le volume de données envoyées si vous déployez des périphériques qui prennent en charge l'accélération matérielle pour la vidéo. Vérifiez que la bande passante disponible partagée par tous les points de terminaison est suffisante ou mettez à jour les stratégies de bande passante multimédia de votre serveur Skype Entreprise en conséquence.
- En mode de secours, la vidéo peut se dégrader jusqu'à ne plus fonctionner sur les bureaux virtuels équipés d'un seul processeur virtuel. On parle de mode de secours lorsque RealTime Media Engine n'est pas disponible sur le point de terminaison et que le traitement audio/vidéo a lieu sur le serveur.

Nous vous recommandons de modifier la configuration du VDA de manière à avoir un minimum de deux processeurs pour les utilisateurs susceptibles d'avoir recours au mode de secours. Pour plus d' informations, veuillez consulter https://support.citrix.com/article/CTX133024 et https://support.citr ix.com/article/CTX132764.

• Les utilisateurs peuvent entendre un écho et d'[autres artefacts lors de l](https://support.citrix.com/article/CTX133024)'ut[ilisation d](https://support.citrix.com/article/CTX132764)'un micro [et de haut‑parleurs i](https://support.citrix.com/article/CTX132764)ntégrés sur des terminaux Linux.

Nous recommandons d'utiliser un casque ou un haut‑parleur équipé de matériel d'annulation de l' écho.

- Lorsque vous essayez de passer des appels vidéo haute‑définition depuis votre domicile, tenez compte de la bande passante de réseau de votre utilisateur et des stratégies de routage de votre FAI. Si la vidéo est pixelisée ou que vous observez des problèmes de synchronisation entre le son et l'image, réduisez la taille de paquet maximale sur les propriétés de la carte d'interface réseau. Spécifiez une valeur inférieure telle que 900 pour éviter les situations dans lesquelles les FAI procèdent au lissage du trafic en fonction de la taille des paquets.
- Certains scénarios (qui combinent par exemple le partage de contenu avec des conférences audio-vidéo) peuvent ne pas fonctionner correctement lorsque des participants à la conversation exécutent des versions 1.x du pack d'optimisation.

Nous recommandons aux participants qui utilisent des versions antérieures du pack d'optimisation de mettre à niveau vers cette version du pack d'optimisation.

• Une erreur peut s'afficher lorsque les utilisateurs passent un appel ou rejoignent une session alors qu'ils exécutent plusieurs sessions.

Nous recommandons de n'exécuter qu'une seule session.

• Les anciennes versions de pilotes de cartes graphiques peuvent affecter la stabilité du pack d' optimisation. Le codage et décodage matériel H.264 des chipsets Intel et AMD est plus fiable avec les dernières versions des pilotes graphiques. Les pilotes sont disponibles sur le point de terminaison ou auprès des fournisseurs de chipset. Si une version non prise en charge d'un pilote est détectée, le pack d'optimisation peut automatiquement désactiver ces fonctionnalités.

#### **Directives de bande passante pour le client Skype Entreprise virtualisé**

En général, la consommation de bande passante lors de l'utilisation du pack d'optimisation HDX Real‑ Time est cohérente avec le client Skype Entreprise non virtualisé. HDX RealTime Media Engine prend en charge les codecs audio et vidéo couramment utilisés par Skype Entreprise et respecte les restrictions de bande passante configurées sur le serveur Skype Entreprise. Si le réseau a été configuré pour le trafic Skype Entreprise, le pack d'optimisation peut ne pas nécessiter plus d'ingénierie de trafic. Pour les déploiements nouveaux ou en croissance, la bande passante réseau et le provisioning de la qualité de service, suivez les consignes de Microsoft pour la voix et la vidéo. Ces instructions s' appliquent lorsque les points de terminaison client sont les sources et les destinations du trafic multimédia en temps réel.

Le trafic audio et vidéo en mode Optimisé est diffusé hors bande depuis ICA. Le seul trafic supplémentaire généré par le pack d'optimisation provient des éléments suivants :

- Interactions de contrôle de canal virtuel ICA à faible bande passante entre RealTime Connector sur le serveur VDA et RealTime Media Engine sur le point de terminaison client.
- Données de journalisation compressées envoyées depuis RealTime Media Engine vers RealTime Connector. Ce trafic supplémentaire s'élève à moins de 25 Kbits/s de bande passante ICA en amont et à environ 5 Kbits/s de bande passante ICA en aval.

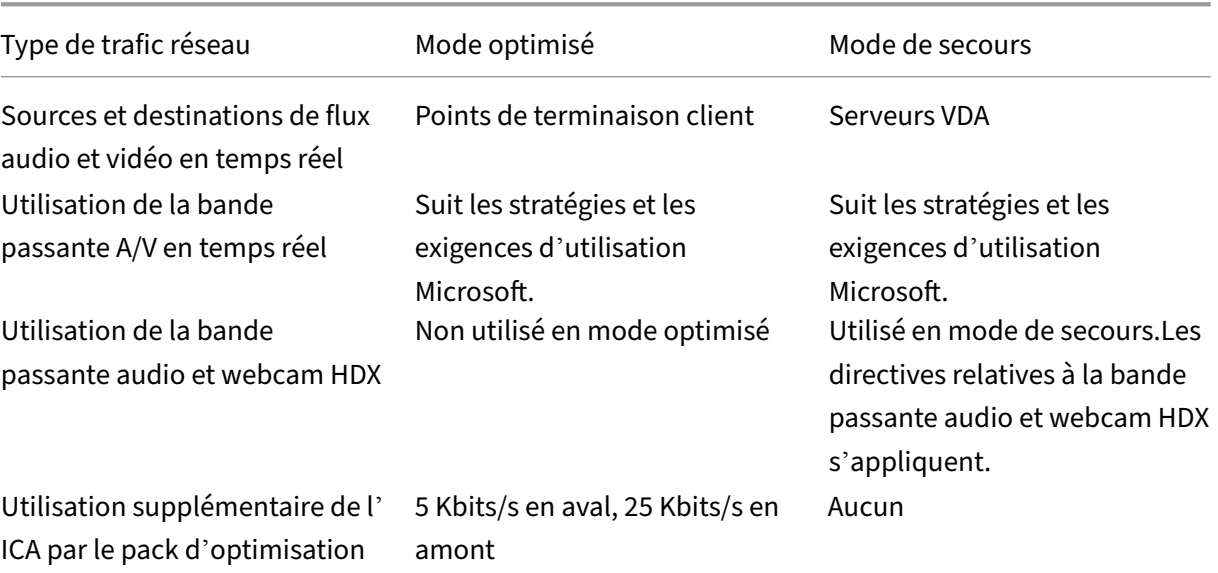

Ce tableau récapitule les différents types, sources et destinations du trafic réseau avec le pack d'optimisation HDX RealTime :

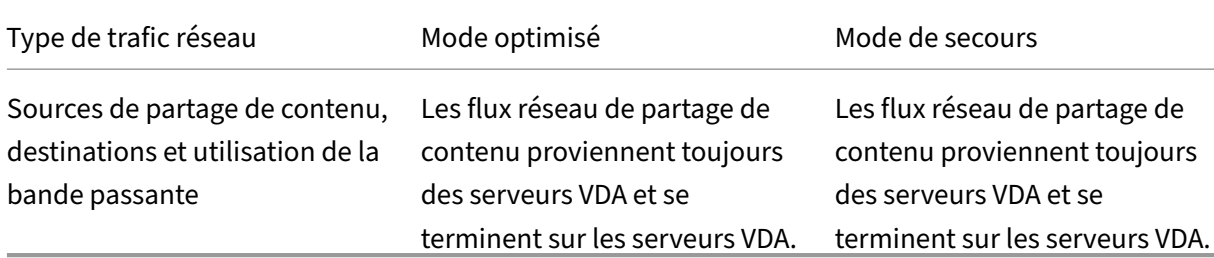

Pour obtenir des conseils sur la bande passante Microsoft pour Skype Entreprise, voir https://docs.m icrosoft.com/en-us/skypeforbusiness/plan-your-deployment/network-requirements/networkrequirements?redirectedfrom=MSDN

H.264 est le principal codec vidéo utilisé par Skype Entreprise et le pack d'optimis[ation RealTime.](https://docs.microsoft.com/en-us/skypeforbusiness/plan-your-deployment/network-requirements/network-requirements?redirectedfrom=MSDN) [H.264 prend en charge une large gamme de valeurs de résolution vidéo et de bande passante cible.](https://docs.microsoft.com/en-us/skypeforbusiness/plan-your-deployment/network-requirements/network-requirements?redirectedfrom=MSDN) Les stratégies d'[utilisation de la bande](https://docs.microsoft.com/en-us/skypeforbusiness/plan-your-deployment/network-requirements/network-requirements?redirectedfrom=MSDN) passante Skype Entreprise limitent toujours l'utilisation de la bande passante pour la vidéo. Dans des scénarios d'appel spécifiques, l'utilisation réelle de la bande passante peut être encore plus faible en fonction de la disponibilité actuelle de la bande passante et des capacités du point de terminaison client. Nous recommandons 1 Mbits/s ou plus pour la résolution vidéo HD dans les appels peer-to-peer et 400 Kbits/s ou plus pour la résolution VGA. Les téléconférences peuvent nécessiter une capacité plus importante de bande passante pour prendre en charge la vidéo HD (nous recommandons 2 Mbits/s).

Le pack d'optimisation prend également en charge le codec RT Video d'ancienne génération pour les scénarios d'interopérabilité avec les versions d'ancienne génération du logiciel de communication unifiée Microsoft. L'utilisation de la bande passante avec RT Video est similaire à H.264, mais les résolutions vidéo utilisant RT Video sont limitées à VGA ou moins.

L'utilisation du codec audio dépend du scénario d'appel. Étant donné que le serveur de conférence audio/vidéo Microsoft Skype Entreprise ne prend pas en charge SILK ou RtAudio, ces codecs sont utilisés uniquement pour les appels point à point. Les téléconférences utilisent G.722. SILK offre une qualité audio comparable à celle du G.722 tout en consommant moins de bande passante.

En plus des codecs utilisés par le client Skype Entreprise natif, HDX RealTime Media Engine propose un codec à bande extra large, G.722.1C. Ce codec offre une qualité audio supérieure lorsque les deux parties d'un appel point à point utilisent le pack d'optimisation. Ce codec consomme 48 Kbits/s de bande passante réseau. Le pack d'optimisation 2.4 ne prend pas en charge le codec Siren à très faible bande passante (prédécesseur de G.722.1). Le pack d'optimisation prend en charge G.722.1 pour l' interopérabilité avec les systèmes tiers, même si Skype Entreprise ne prend pas en charge G.722.1.

Le pack d'optimisation sélectionne automatiquement le meilleur codec audio que tous les participants de l'appel prennent en charge et qui s'intègre à la bande passante disponible. De manière générale :

• Un appel entre deux utilisateurs du pack d'optimisation utilise le codec G.722.1C à bande extra

large, soit 48 Kbits/s, et présente une bonne fidélité audio.

- Une téléconférence utilise le codec G.722 à large bande, soit 64 Kbits/s. C'est‑à‑dire, 159,6 Kbit‑ s/s avec comme en-tête IP, UDP, RTP, SRTP et correction des erreurs de transfert (FEC).
- Un appel entre un utilisateur du pack d'optimisation et un utilisateur du client natif Skype En‑ treprise utilise le codec SILK à large bande, soit 36 Kbits/s. C'est‑à‑dire, 100 Kbits/s avec comme en-tête IP, UDP, RTP, SRTP et correction des erreurs de transfert (FEC).
- Lorsqu'un utilisateur du pack d'optimisation effectue ou reçoit un appel de réseau télé‑ phonique commuté (RTPC), l'un des codecs à bande étroite est utilisé : G.711 à 64 Kbits/s ou RtAudio à bande étroite à 11,8 Kbits/s.

# **Programme d'amélioration de l'expérience du client Citrix (CEIP)**

Le programme d'analyse et d'utilisation Citrix CEIP est un programme de collecte de données volontaire conçu pour améliorer votre expérience produit. Après l'installation de cette version du pack d' optimisation, vous pouvez participer aux programmes de façon anonyme.

Vous pouvez choisir de prendre part ou de mettre fin à votre participation au programme à tout mo‑ ment. Pour de plus amples informations, consultez https://www.citrix.com/community/cx/ceip.htm l.

La participation au programme CEIP est volontaire. Si vous acceptez de prendre part au programme, les services CEIP exécutés sur chaque produit Citri[x recueillent des données de configuration et d](https://www.citrix.com/community/cx/ceip.html)' [u](https://www.citrix.com/community/cx/ceip.html)tilisation anonymes sur votre déploiement et les envoient automatiquement à Citrix. Le programme CEIP collecte les classes de données suivantes :

- Données de configuration
- Tous les identificateurs de compte et de système sont anonymisés avant d'être chargés.

Mesures prises pour protéger votre confidentialité :

- Citrix ne recueille aucune information permettant de vous identifier personnellement.
- Un identificateur aléatoire est créé lors de l'installation, dont la tâche consiste à assurer le suivi des transferts de données.
- Citrix n'enregistre pas d'informations telles que les adresses IP, les noms de serveurs ou les noms de domaines.
- Toutes les données sont envoyées via HTTPS directement aux serveurs Citrix –nous n'utilisons pas de services d'hébergement de données tiers.
- Les données sont sécurisées sur les serveurs Citrix et seules les personnes autorisées peuvent y accéder.

#### **Stratégies de retrait du programme CEIP et interface utilisateur (UI)**

RealTime Connector définit les entrées de registre suivantes contrôlant les statistiques CEIP :

HKEY\_LOCAL\_MACHINE\Software\Citrix\HDXRTConnector

## DWORD DisableCEIPMetrics

Si elle est absente ou définie sur **0**, l'utilisateur contrôle la collecte de statistiques CEIP. Si elle est présente et définie sur une valeur autre que zéro, la collecte de statistiques est désactivée et l'interface utilisateur permettant de désactiver la participation au programme est masquée.

Sur Windows 64 bits, RealTime Connector vérifie cette valeur sur les clés HKEY\_LOCAL\_MACHINE\Software\Citrix et HKEY\_LOCAL\_MACHINE\Software\Wow6432Node\Citrix.

HKEY\_CURRENT\_USER\Software\Citrix DWORD OptOutOfCEIPMetrics

Si elle est absente ou définie sur **0**, l'utilisateur a choisi de participer à la collecte de statistiques du programme CEIP. Si elle est présente et définie sur une valeur autre que zéro, l'utilisateur a choisi de ne pas participer à la collecte de statistiques du programme CEIP.

RealTime Connector ajoute une case à cocher dans la boîte de dialogue **Settings**.

#### **Envoyer des statistiques d'utilisation anonymes à Citrix**

La case à cocher est masquée si l'administrateur a désactivé la collecte de statistiques CEIP en définissant la clé **DisableCEIPMetrics**. Sinon, elle s'affiche. La case à cocher est activée si la valeur de reg‑ istre **OptOutOfCEIPMetrics** est absente ou définie sur zéro. Elle est désactivée si la clé **OptOutOf‑ CEIPMetrics** est présente et définie sur une valeur autre que zéro. Lorsque l'utilisateur modifie l'état de la case à cocher, RealTime Connector met à jour le paramètre de registre et active ou désactive l' envoi des statistiques CEIP en conséquence.

# <span id="page-28-0"></span>**Téléchargements**

#### May 12, 2020

Citrix recommande d'installer cette version du pack d'optimisation RealTime.

• Mise à niveau de la version 1.8 vers cette version : vous devez installer RealTime Connector en tant que nouvelle installation (désinstallez la ver‑ sion 1.8 de RealTime Connector avant d'installer cette version). Vous pouvez installer ou mettre à niveau RealTime Media Engine.

• Mise à niveau de la version 2.*x* vers cette version :

vous n'avez pas besoin de désinstaller la version précédente. Vous pouvez mettre à niveau Re‑ alTime Connector et RealTime Media Engine directement vers cette version.

Vous pouvez télécharger cette version en ouvrant une session à l'aide de vos informations d'identifi‑ cation My Account (Se connecter) et en accédant aux pages de téléchargement suivantes :

https://www.citrix.com/downloads/xenapp-and-xendesktop/components/hdx -realtime-optimization-pack-24.html

À la fin du téléchargement, extrayez le pack et placez les fichiers d'installation suivants sur un lecteur réseau disponible où une machine locale, telle qu'un lecteur Flash USB.

#### **Pour Windows :**

Le package comprend RealTime Connector pour le serveur XenApp ou XenDesktop ainsi que la version Windows de RealTime Media Engine pour les machines utilisateurs.

- HDX\_RealTime\_Media\_Engine\_2.4\_for\_Windows.msi ‑ client exécutant Receiver
- HDX\_RealTime\_Connector\_2.4\_for\_Skype\_for\_Business côté serveur (et bureau virtuel) : choisissez la version 32 bits ou 64 bits qui correspond à votre système d'exploitation. Le nombre de bits pour le client Skype Entreprise n'a pas d'importance.

Pour de plus amples informations, consultez Déployer RealTime Media Engine sur des machines Windows.

#### **Pour Linux :**

- [•](https://docs.citrix.com/fr-fr/hdx-optimization/current-release/install.html#deploy-the-realtime-media-engine-to-windows-devices) HDX\_RealTime\_Media\_Engine\_2.4\_for\_Linux.zip
- HDX\_RealTime\_Media\_Engine\_2.4\_for\_Linux\_x64.zip

Pour de plus amples informations, consultez Déployer RealTime Media Engine sur des terminaux Linux.

Pour le hub d'espace de travail Citrix Ready, sui[vez les instructions de téléchargement et d](https://docs.citrix.com/fr-fr/hdx-optimization/current-release/install.html#deploy-realtime-media-engine-to-linux-terminal-devices)'installation [fourni](https://docs.citrix.com/fr-fr/hdx-optimization/current-release/install.html#deploy-realtime-media-engine-to-linux-terminal-devices)es par le fournisseur, NComputing ou ViewSonic.

#### **Pour Mac :**

• HDX\_RealTime\_Media\_Engine\_2.4\_for\_OSX.dmg

Pour de plus amples informations, consultez Déployer RealTime Media Engine sur des Mac.

Vous pouvez maintenant mettre le pack d'optimisation à la disposition de vos utilisateurs. Avant d' installer RealTime Media Engine ou RealTime Connector, assurez-vous que votre environnement respecte la configuration logicielle et matérielle minimale requise.

# **Installer le pack d'optimisation RealTime**

#### <span id="page-30-0"></span>May 12, 2020

Si vous n'avez pas téléchargé les fichiers d'installation du pack d'optimisation, consultez la section Comment télécharger le pack d'optimisation RealTime.

L'ordre d'installation (et non de mise à niveau) du pack d'optimisation est important :

- 1. [Si Receiver est en cours d](https://docs.citrix.com/fr-fr/hdx-optimization/current-release/download.html)'exécution, fermez‑le.
- 2. Installez RealTime Media Engine sur vos machines utilisateurs.
- 3. Démarrez XenDesktop.
- 4. Installez RealTime Connector sur vos bureaux virtuels XenDesktop et vos serveurs XenApp.

#### **Important**

Configurez un logiciel antivirus/de sécurité sur XenApp ou XenDesktop pour autoriser le pack d' optimisation et le client Skype Entreprise à s'exécuter sans dégradation des performances.

# **Procéder à l'installation RealTime Media Engine groupée avec Citrix Receiver pour Windows**

Pour faciliter la configuration de nouveaux utilisateurs qui utilisent leur propre périphérique ou qui sont basés à domicile, Citrix Receiver pour Windows et RealTime Media Engine sont disponibles en tant que pack de téléchargement unique avec un seul programme d'installation. Lors de l'installation de la dernière version de Citrix Receiver pour Windows, RealTime Media Engine est inclus dans le pack. Pour plus d'informations, veuillez consulter le article sur l'installation de Citrix Receiver pour Windows.

Il est possible que Citrix ne crée pas un nouveau pack pour chaque mise à jour cumulative (CU) ou ver‑ sion actuelle de Citrix Receiver pour Windows ou de Re[alTime Media Engine. Les nouveaux utilisateurs](https://docs.citrix.com/fr-fr/receiver/windows/current-release/install.html) [sur les pé](https://docs.citrix.com/fr-fr/receiver/windows/current-release/install.html)riphériques non gérés peuvent télécharger le kit de téléchargement unique et s'appuyer sur la mise à jour automatique pour obtenir la dernière version des composants, sous réserve des stratégies d'administration. L'utilisateur peut également mettre à jour chaque composant manuelle‑ ment.

Si RealTime Media Engine est installé lorsque vous désinstallez et réinstallez Citrix Receiver pour Win‑ dows, utilisez le même mode que celui utilisé pour installer RealTime Media Engine.

#### **Important**

Les versions 2.x de RealTime Connector ne peuvent pas être utilisées avec la version 1.8 de Real-Time Media Engine. Vous pouvez utiliser une combinaison de RealTime Connector 2.3 ou version

ultérieure et de cette version de RealTime Media Engine.

#### **Déployer RealTime Media Engine auprès de vos utilisateurs**

Vous installez RealTime Media Engine sur les machines clientes. Le moteur multimédia fournit un service de traitement multimédia des appels audio/vidéo et permet la communication de poste à poste avec d'autres interlocuteurs utilisant Microsoft Skype Entreprise.

Le choix de la méthode utilisée pour déployer RealTime Media Engine sur une machine utilisateur dépend du système d'exploitation installé sur cette dernière.

Téléchargez les fichiers RealTime Media Engine à partir de HDX RealTime Media Engine 2.3 pour Mi‑ crosoft Skype® Entreprise.

#### **[Déployer RealTime Me](https://www.citrix.com/downloads/citrix-receiver/additional-client-software/hdx-realtime-media-engine.html)dia Engine sur des machines [Windows](https://www.citrix.com/downloads/citrix-receiver/additional-client-software/hdx-realtime-media-engine.html)**

RealTime Connector nécessite l'installation de RealTime Media Engine sur la machine de terminal hôte. Cette rubrique décrit les étapes de déploiement de RealTime Media Engine sur des terminaux de clients légers exécutant des systèmes d'exploitation Windows.

#### **Conditions préalables**

Avant de déployer RealTime Media Engine sur une machines cliente Windows :

- Assurez-vous que Citrix Receiver est installé sur la machine utilisateur et est capable de se connecter via XenDesktop ou XenApp.
- Si la machine utilise le disque RAM, augmentez-le à sa taille maximale.

Pour maximiser l'espace disque RAM

- 1. Ouvrez une session sur la machine.
	- Si une sphère rouge (libellée FBWF) s'affiche dans la zone de notification Windows, passez à l'étape suivante. Le filtre d'écriture est désactivé.
	- Si une sphère verte s'affiche dans la zone de notification Windows, cliquez dessus et sélectionnez DISABLE de manière à ce que la sphère passe au rouge.
- 2. Redémarrez votre machine et ouvrez une session.
- 3. Ouvrez Panneau de configuration > Ramdisk.
- 4. Dans la boîte de dialogue de configuration du disque RAM, augmentez la quantité de disque RAM maximale.
- 5. Redémarrez votre machine.

#### **Déployer RealTime Media Engine\*\***

Assurez-vous que les exigences en matière de configuration système requise et de conditions préalables sont respectées. Vous pouvez déployer Media Engine auprès de vos utilisateurs en mettant à disposition le programme d'installation à partir d'un lecteur flash, d'une page Web ou d'un lecteur réseau.

- 1. Ouvrez une session sur le terminal où l'ordinateur.
- 2. Exécutez **HDX\_RealTime\_Media\_Engine\_2.4\_for\_Windows.msi**. Après avoir accepté les con‑ ditions d'utilisation, le programme d'installation s'exécute silencieusement.
- 3. Installez une webcam sur le périphérique, à l'aide des pilotes Windows.

## **Déployer RealTime Media Engine sur des Mac**

RealTime Connector nécessite l'installation de RealTime Media Engine sur la machine cliente. Cette section décrit comment installer RealTime Media Engine sur des Mac OS pris en charge.

Avant d'exécuter le script d'installation de RealTime Media Engine, assurez‑vous que Citrix Receiver pour Mac 12.0 ou version plus récente est installé sur la machine.

Le pack d'installation de RealTime Media Engine comprend les composants suivants :

- Installer HDXRealTimeMediaEngine.pkg
- Désinstaller HDXRealTimeMediaEngine
- 1. Ouvrez une session sur le Mac en tant qu'administrateur.
- 2. Cliquez deux fois sur le fichier téléchargé **HDX\_RealTime\_Media\_Engine\_2.4\_for\_OSX.dmg**. L'image du disque est montée.
- 3. Pour démarrer l'installation, cliquez deuxfois sur**HDX\_RealTime\_Media\_Engine\_2.4\_for\_OSX.dmg**.
- 4. Suivez les instructions fournies par le script.
- 5. À la fin de l'installation, confirmez l'installation : dans les options Préférences Système du Mac, sous **Other**, sélectionnez **Citrix HDX RealTime Media Engine** pour afficher la version installée.
- 6. Si Microsoft Skype Entreprise est exécuté en tant qu'application publiée, redémarrez-la (Microsoft Skype Entreprise).

#### **Déployer RealTime Media Engine sur des terminaux Linux**

Le pack d'optimisation nécessite l'installation de RealTime Media Engine sur le terminal. Cette section décrit comment installer RealTime Media Engine sur toutes les plates‑formes prises en charge.

#### **Important**

Pour le hub d'espace de travail Citrix Ready (anciennement HDX Ready Pi), suivez les instructions de téléchargement et d'installation fournies par le fournisseur, NComputing ou ViewSonic.

#### **Conditions préalables**

Avant de déployer RealTime Media Engine sur un terminal Linux, vous devez installer Citrix Receiver pour Linux. Accédez à la page de téléchargement de Citrix Receiver pour Linux et suivez les instructions sur cette page pour le système sur lequel vous effectuez l'installation.

- RealTime Media Engine 64 bits requiert Citrix Re[ceiver pour Linu](https://www.citrix.com/downloads/citrix-receiver.html)x 13.2 x64 ou version supérieure
- RealTime Media Engine 32 bits requiert Citrix Receiver pour Linux 13.0 x86 ou version supérieure

#### **Pour exécuter le script d'installation de RealTime Media Engine :**

Le pack d'installation de RealTime Media Engine comprend les composants suivants. Utilisez ce package pour Ubuntu et RedHat. Le logiciel détecte le type de Linux et installe le pack approprié.

Composants du package 32 bits :

- EULA‑fr.rtf
- HDXRTME\_install.sh
- Le sous‑répertoire /i386 contient les packs Debian et RPM :
	- **–** citrix‑hdx‑realtime‑media‑engine‑2.4.0‑XXX\_i386.deb
	- **–** citrix‑hdx‑realtime‑media‑moteur‑2.4.0‑XXX\_i386.rpm

Composants du package 64 bits :

- EULA‑fr.rtf
- HDXRTME\_install.sh
- Le sous‑répertoire /x86\_64 contient les packs Debian et RPM :
	- **–** citrix‑hdx‑realtime‑media‑engine‑2.4.0‑XXX\_amd64.deb
	- **–** citrix‑hdx‑realtime‑media‑engine‑2.4.0‑XXX\_x86\_64.rpm
- 1. Placez le pack d'installation complet dans le répertoire à partir duquel vous exécutez les com‑ mandes.
- 2. Utilisez **chmod** pour faire de \*\*./HDXRTME\_install.sh\*\* un exécutable.
- 3. À l'invite du répertoire dans lequel le logiciel réside, tapez \*\*./HDXRTME\_install.sh\*\*, puis suivez les instructions fournies par le script.
- 4. Si Microsoft Skype Entreprise est exécuté en tant qu'application publiée, redémarrez-la (Microsoft Skype Entreprise).

#### **Mettre à niveau l'installation existante de RealTime Media Engine :**

Utilisez le même script**./HDXRTME\_install.sh** pour mettre à niveau la version précédente du package RealTime Media Engine.

#### **Installer RealTime Connector sur vos serveurs et VDA**

RealTime Connector permet d'optimiser les conférences audio et vidéo. Pour mettre RealTime Connector à la disposition de vos utilisateurs dans les environnements XenApp et XenDesktop, il vous suffit d'installer RealTime Connector sur vos serveurs XenApp et bureaux virtuels XenDesktop.

#### **Important**

Avant de déployer RealTime Connector sur vos serveurs et vos VDA, assurez-vous que Skype Entreprise est installé.

#### **Installer dans un environnement XenDesktop**

Installez RealTime Connector sur un bureau virtuel XenDesktop que vous voulez mettre à la disposition de vos utilisateurs. Avant l'installation, assurez-vous que Microsoft Skype Entreprise n'est pas exécuté sur le bureau virtuel XenDesktop.

#### **Important**

Désinstallez les versions antérieures de RealTime Connector avant d'installer cette version.

En fonction du système d'exploitation de votre serveur/VDA, utilisez la version 32 bits ou 64 bits de RealTime Connector.

Pour installer RealTime Connector :

- 1. Démarrez un bureau virtuel XenDesktop et ouvrez une session en tant qu'administrateur.
- 2. Sur le bureau virtuel, exécutez le fichier d'installationHDX\_RealTime\_Connector\_2.4\_for\_Skype\_For\_Busine **ou**

HDX\_RealTime\_Connector\_2.4\_for\_Skype\_For\_Business\_32.msi et suivez les instructions.

#### **Installer dans un environnement XenApp**

Installez RealTime Connector sur chaque serveur d'une batterie XenApp dans laquelle vous voulez mettre RealTime Connector à disposition. Avant l'installation, assurez-vous que Microsoft Skype Entreprise n'est exécuté dans aucune des sessions sur les serveurs.

#### **Important**

Désinstallez les versions antérieures de RealTime Connector avant d'installer cette version.

- 1. Ouvrez une session sur le serveur XenApp en tant qu'administrateur.
- 2. Exécutez le fichier d'installation HDX\_RealTime\_Connector\_2.4\_for\_Skype\_For\_Business.msi **ou**

HDX\_RealTime\_Connector\_2.4\_for\_Skype\_For\_Business\_32.msi et suivez les instructions.

## **Exclure lync.exe de l'analyse effectuée par le logiciel antivirus**

Vos logiciels antivirus et anti‑malware peuvent entraîner des problèmes audio. Pour éviter les problèmes tels que ceux énumérés dans la liste suivante, mettez à jour vos logiciels antivirus et anti-malware, y compris les scanners anti-virus sur le réseau, afin d'exclure l'analyse de Lync.exe.

- Lorsque vous recevez un appel, la sonnerie est incorrecte et s'interrompt à intervalles réguliers.
- La lecture DTMF est erratique ce qui rend l'identification des chiffres tapés difficile.
- Sonnerie (« saccadée ») et tonalités de rappel discontinues.

#### **Désactiver le pack d'optimisation**

#### **Avertissement**

Toute utilisation incorrecte de l'Éditeur du Registre peut générer des problèmes sérieux, pouvant vous obliger à réinstaller le système d'exploitation. Citrix ne peut garantir la possibilité de résoudre les problèmes provenant d'une mauvaise utilisation de l'Éditeur du Registre. Vous assumez l'ensemble des risques liés à l'utilisation de l'Éditeur du Registre. Veillez à faire une copie de sauvegarde de votre registre avant de le modifier.

Pour désactiver puis réactiver le pack d'optimisation, procédez comme suit :

Sauvegardez et supprimez ou renommez les clés de registre suivantes (par exemple, VdiMe‑ diaProviderDisabled). Lorsque vous redémarrez Skype Entreprise, le pack d'optimisation est désactivé.

Pour réactiver le pack d'optimisation, restaurez ou renommez la clé sur VdiMediaProvider.

Pour Skype Entreprise 64 bits ou 32 bits sur Windows 32 bits : HKEY\_LOCAL\_MACHINE\SOFTWARE\Microsoft\Office Pour Skype Entreprise 32 bits sur Windows 64 bits: HKEY\_LOCAL\_MACHINE\SOFTWARE\Wow6432Node\Microsoft\

# <span id="page-36-0"></span>**Mise à niveau**

November 16, 2018

Pour avoir accès aux fonctionnalités de cette version du pack d'optimisation RealTime, mettez à niveau votre Skype Entreprise 2015 vers la mise à jour de juin 2016 PU (15.0.4833.1001) ou ultérieure ou votre pack d'optimisation 1.x vers cette version.

#### **Pack d'optimisation 2.x vers cette version**

Le pack d'optimisation prend en charge la mise à niveau flexible des versions antérieures 2.*x* du pack d'optimisation vers cette version. Pour mettre à niveau les versions antérieures 2.x du pack d'optimi‑ sation vers cette version, tenez compte des considérations suivantes :

- Pour mettre à niveau le pack d'optimisation vers cette version, mettez à niveau votre Skype Entreprise 2015 vers la mise à jour produit minimum 15.0.4833.1001 ou Skype Entreprise 2016 vers la mise à jour produit minimum 16.0.7341.2032 (pour Click-to-Run).
- Vous pouvez mettre à niveau une version antérieure 2.x de RealTime Connector à cette version sans immédiatement mettre à niveau RealTime Media Engine 2.x sur les points de terminaison. Vous devrez éventuellement mettre à jour RealTime Media Engine pour bénéficier de toutes les nouvelles fonctionnalités et des corrections apportées aux problèmes connus. Ces informations s'appliquent aux versions majeures, mineures et aux correctifs.
- Vous pouvez mettre à niveau RealTime Connector et Skype Entreprise indépendamment :
	- **–** Mettez à niveau la version antérieure 2.x de RealTime Connector vers cette version, puis mettez à niveau Skype Entreprise 2015 vers la mise à jour produitminimum 15.0.4833.1001 de juin 2016. Pour Skype Entreprise 2016, vous devez mettre à niveau vers la mise à jour produit minimum 16.0.7341.2032.

OU

- **–** Mettez à niveau Skype Entreprise 2015 vers la mise à jour produit de juin 2016 ou une mise à jour produit ultérieure. Mettez ensuite à niveau RealTime Connector 2.0.x ou 2.1 vers cette version. Pour Skype Entreprise 2016, vous devez mettre à niveau vers la mise à jour produit minimum 16.0.7341.2032.
- Lorsque vous procédez à une mise à niveau intermédiaire d'une version mineure ou majeure (par exemple, de la version 2.0 à cette version), vous devez mettre à niveau RealTime Connector avant RealTime Media Engine. Si vous ne suivez pas cet ordre, vous bénéficierez du comporte‑ ment de secours plutôt que du comportement optimisé.
- Les mises à niveau d'un correctif (par exemple, 2.x vers 2.x.100) peuvent être effectuées dans n' importe quel ordre.

#### **Important**

Si vous mettez à niveau à partir de la version 1.x, vous devez mettre à niveau RealTime Connector et RealTime Media Engine pour continuer à bénéficier du comportement optimisé.

# **Exigences de mise à niveau pour Linux**

Si vous exécutez la version 32 bits de Citrix Receiver pour Linux et de RealTime Media Engine sur des systèmes d'exploitation 64 bits, vous pouvez utiliser le package 32 bits de RealTime Media Engine pour la mise à niveau.

Si vous souhaitez utiliser la version 64 bits de RealTime Media Engine, commencez par désinstaller la version 32 bits de Citrix Receiver pour Linux et de RealTime Media Engine. Installez ensuite la version 64 bits de Citrix Receiver pour Linux, version 13.2 ou supérieure, et la version 64 bits de RealTime Media Engine.

#### **Pack d'optimisation 1.x à 2.x**

Durant 2015, Citrix et Microsoft ont développé conjointement une nouvelle architecture de mise à disposition de Skype Entreprise dans les environnements virtualisés. Cette nouvelle architecture offre des mises à niveau sans heurts d'une version 2.x à la suivante. Pour ce faire, elle autorise les utilisateurs à mettre à niveau HDX RealTime Connector sur les serveurs XenApp et XenDesktop avant de mettre à niveau RealTime Media Engine sur toutes les machines utilisateur. La mise à niveau depuis la version d'origine 1.x vers 2.x est plus compliquée, car les versions 1.x de RealTime Media Engine ne sont pas compatibles avec le RealTime Connector 2.x. Par conséquent, pendant l'intervalle entre la mise à niveau de RealTime Connector et la mise à niveau de RealTime Media Engine sur les machines utilisateur, la mise à disposition optimisée du client Skype Entreprise n'est pas possible.

Pour assurer une mise à niveau sans heurts, nous vous recommandons d'utiliser les mécanismes ESD (mise à disposition électronique du logiciel) pourmettre à jour RealTime Connector et RealTime Media Engine sur les machines utilisateur. Exécutez les mises à niveau dans des délais aussi rapprochés que possible. Pour gérer la charge serveur dans le cas où certains utilisateurs ont besoin d'utiliser les services audio‑vidéo de Skype Entreprise alors que les versions de RealTime Connector et RealTime Media Engine ne correspondent pas, RealTime Connector fournit des commandes de secours. Ces commandes permettent aux administrateurs d'effectuer ce qui suit : refuser le service audio‑vidéo tant que RealTime Media Engine n'a pas été mis à niveau vers la version 2.x, autoriser uniquement l' audio ou autoriser l'audio et la vidéo. Le traitement des vidéos du côté serveur a un impact majeur sur l'utilisation de l'UC et la capacité à monter en charge du serveur.

# **Migration du plug‑in Microsoft Lync VDI vers le pack d'optimisation**

Citrix et Microsoft ont collaboré sur une architecture de « version 2 » pour mettre à disposition le client Skype Entreprise à partir de XenApp et XenDesktop. Cette collaboration a abouti à la version 2.0 du pack d'optimisation RealTime en décembre 2015 et à une mise à jour correspondante du client Skype Entreprise. Auparavant, Microsoft encourageait l'utilisation d'une solution « version 1 » composée d' un plug‑in Citrix Receiver pour Windows appelé le plug‑in VDI.

La version 15.0.4859.1002 du client Lync 2013 (publiée en septembre 2016) comprend une amélioration destinée à prendre en charge la cohabitation du plug‑in Lync VDI avec RealTime Media Engine 2.2. Cette amélioration favorise la migration. Procédure de migration :

- 1. Appliquez les mises à jour les plus récentes du client Lync/Skype Entreprise sur le serveur Xen-Desktop et du plug-in Lync VDI sur les machines Windows des utilisateurs. La migration est uniquement disponible avec les dernières mises à jour des deux composants. Assurez‑vous que le client fonctionne en mode d'interface Skype Entreprise. Cette version du pack d'optimisation prend uniquement en charge ce mode.
- 2. Déployez cette version de RealTime Media Engine sur les points de terminaison en parallèle avec le plug-in Lync VDI. À ce stade, le plug-in Lync VDI est toujours utilisé pour les appels audio/vidéo.
- 3. Déployez RealTime Connector pour Skype Entreprise sur le serveur XenDesktop. À ce stade, le système utilise le pack d'optimisation pour les appels audio/vidéo.
- 4. Désinstallez le plug‑in Lync VDI des machines Windows.

# <span id="page-38-0"></span>**Configurer les fonctionnalités**

#### May 12, 2020

#### **Avertissement**

Toute utilisation incorrecte de l'Éditeur du Registre peut générer des problèmes sérieux, pouvant vous obliger à réinstaller le système d'exploitation. Citrix ne peut garantir la possibilité de résoudre les problèmes provenant d'une mauvaise utilisation de l'Éditeur du Registre. Vous as‑ sumez l'ensemble des risques liés à l'utilisation de l'Éditeur du Registre. Veillez à faire une copie de sauvegarde de votre registre avant de le modifier.

#### **Fonctionnalités de RealTime Connector**

Vous pouvez activer ou désactiver le mode de secours et les bulles de notification système en mod‑ ifiant les paramètres de registre dans HKEY\_LOCAL\_MACHINE\Software\Citrix\HDXRTConnector ou HKEY\_CURRENT\_USER\Software\Citrix\HDXRTConnector.

#### **Mode de secours :**

Contrôlez le mode de secours en modifiant le paramètre de registre suivant :

Clé : HKEY\_LOCAL\_MACHINE\Software\Citrix\HDXRTConnector

ou

HKEY\_CURRENT\_USER\Software\Citrix\HDXRTConnector

Nom : DisableFallback

Valeur : DWORD

0 ou valeur absente ‑ mode de secours activé

1 ‑ mode de secours désactivé

2 ‑ vidéo en mode de secours désactivée

#### **Bulles de notification :**

Activez ou désactivez les bulles de notification système en modifiant le paramètre de registre suivant :

Clé : HKEY\_LOCAL\_MACHINE\Software\Citrix\HDXRTConnector

ou

HKEY\_CURRENT\_USER\Software\Citrix\HDXRTConnector

Nom : DisableStatusBalloons

Valeur : DWORD

0 ou valeur absente ‑ toutes les bulles de notification sont activées

1 ‑ bulle connectée désactivée. Le mode de secours et les bulles déconnectées sont activés.

2 ‑ toutes les bulles de notification sont désactivées.

#### **Désactiver ou activer les avertissements d'incompatibilité de version :**

Activez ou désactivez les avertissements d'incompatibilité de version en modifiant le paramètre de registre suivant :

Clé : HKEY\_LOCAL\_MACHINE\Software\Citrix\HDXRTConnector

ou

HKEY\_CURRENT\_USER\Software\Citrix\HDXRTConnector

Nom : DisableVersionWarning

Valeur : DWORD

#### 0 ou valeur absente : l'icône et le texte d'avertissement sont activés

1 : l'icône et le texte d'avertissement sont désactivés dans l'icône de notification de l'état et la boîte de dialogue À propos de.

#### **Prise en charge de WMI (Infrastructure de gestion Windows) :**

La prise en charge de WMI permet de fournir un certain nombre d'états, parmi lesquels l'état de la connexion, de l'appel et du périphérique pour toutes les connexions du pack d'optimisation.

Vous trouverez ci‑dessous l'espace de noms et les classes. Il s'agit d'un exemple de script PowerShell sur **C:\Program Files (x86)\Citrix\HDX RealTime Connector\wmirtc.ps1** destiné à récupérer toutes les données d'objet.

#### *Espace de noms :*

ROOT\Citrix\hdx\RTOptPack

#### *Classes :*

Citrix\_HDXRTConnector

Citrix\_HDXRTConnector\_Call

Citrix\_HDXRTConnector\_Device

#### *Appels WMI :*

Exécutez ces appels depuis un compte disposant de privilèges d'administration.

get-wmiobject-namespace root\citrix\hdx\RTOptPack-class Citrix\_HDXRTConnector\_Call

get-wmiobject-namespace root\citrix\hdx\RTOptPack-class Citrix\_HDXRTConnector\_Device

get-wmiobject -namespace root\citrix\hdx\RTOptPack -class Citrix\_HDXRTConnector

Ou utilisez cet exemple de script PowerShell :

Exemple de script PowerShell sur C:\Program Files (x86)\Citrix\HDX RealTime Connector\wmirtc.ps1 :

Syntaxe :

**wmirtc.ps1** [*Nom de connexion Skype Entreprise*]

- Si aucun nom n'est fourni, le script renvoie les objets de toutes les classes pour tous les utilisateurs.
- Si un nom est fourni, il renvoie uniquement les objets de cet utilisateur.

#### **Fonctionnalités de RealTime Connector et RealTime Media Engine**

#### **Désactiver la journalisation :**

Par défaut, la journalisation est activée. Vous pouvez désactiver la journalisation côté client et côté serveur à l'aide de ces clés de Registre.

#### *Journalisation de RealTime Connector :*

Clé : HKEY\_CURRENT\_USER\Software\Citrix\HDXRTConnector

Nom : DisableFileLogging

Valeur : DWORD

Données :

0 ou pas de valeur ‑ journalisation activée

1 ‑ journalisation désactivée

#### *Journalisation de RealTime Media Engine :*

Clé : HKEY\_CURRENT\_USER\Software\Citrix\HDXRTConnector\MediaEngine

Nom : DisableFileLogging

Valeur : DWORD

Données :

0 ou valeur manquante ‑ journalisation activée

1 ‑ RealTime Media Engine n'écrit pas les journaux dans des fichiers, mais envoie les journaux à Real‑ Time Connector.

#### *Journalisation du service RealTime Media Engine :*

Clé :

HKEY\_USERS\.DEFAULT\Software\Citrix\HDXRTConnector

Nom : DisableFileLogging

Valeur : DWORD

Données :

0 ou pas de valeur ‑ journalisation activée

1 ‑ journalisation désactivée

# **Configurer des pare‑feux**

November 18, 2020

Lors de l'utilisation du pack d'optimisation RealTime, RealTime Media Engine est exécuté sur la machine utilisateur. RealTime Media Engine réalise la signalisation et le traitement multimédia. Il ex‑ iste un moyen facile d'identifier quels ports sont utilisés par RealTime Media Engine pour la prise en charge des utilisateurs externes. L'exécution de RealTime Media Engine peut être assimilée à l'exé‑ cution du client Microsoft Skype Entreprise localement sur la machine utilisateur. La différence ré‑ side dans le fait que XenApp et XenDesktop hébergent l'interface utilisateur et les couches de logique métier. Dans la mesure où vous comprenez que le Media Engine est exécuté sur le point de terminaison distant, cela permet de clarifier les exigences en matière de port.

Les utilisateurs en dehors du pare-feu de l'entreprise se connectent au serveur Edge de Skype Entreprise ou au serveur Lync Edge Server. Le serveur Edge est un composant de l'infrastructure Skype Entreprise ou Lync Server. Installez‑le sur un serveur à double hébergement dans la DMZ qui dispose de connexions à Internet et à l'intranet. Pour plus d'informations, veuillez consulter https://suppor t.citrix.com/article/CTX201116, https://docs.microsoft.com/en-us/skypeforbusiness/plan-yourdeployment/edge‑server‑deployments/edge‑environmental‑requirements?redirectedfrom=MSDN et https://docs.microsoft.com/en-us/skypeforbusiness/plan-your-deployment/edge-server[deployments/scenarios?redirect](https://support.citrix.com/article/CTX201116)[edfrom=MSDN.](https://docs.microsoft.com/en-us/skypeforbusiness/plan-your-deployment/edge-server-deployments/edge-environmental-requirements?redirectedfrom=MSDN)

[Pour trouver le serveur Lync Edge Server, RealTime Media Engine suit les mêmes procédures que le](https://docs.microsoft.com/en-us/skypeforbusiness/plan-your-deployment/edge-server-deployments/edge-environmental-requirements?redirectedfrom=MSDN) cli[ent Skype Entreprise. Consultez « Comment les clients Skype Entreprise localisent les services » sur](https://docs.microsoft.com/en-us/skypeforbusiness/plan-your-deployment/edge-server-deployments/scenarios?redirectedfrom=MSDN) [https://docs.microsoft.com/en‑us/skypeforbus](https://docs.microsoft.com/en-us/skypeforbusiness/plan-your-deployment/edge-server-deployments/scenarios?redirectedfrom=MSDN)iness/plan‑your‑deployment/network‑requirements /dns?redirectedfrom=MSDN.

Les utilisateurs internes à l'intérieur du pare‑feu d'entreprise se connectent directement au serveur Lync Server exécuté à l'[intérieur du pare‑feu. Ils communiquent également de point à point avec d](https://docs.microsoft.com/en-us/skypeforbusiness/plan-your-deployment/network-requirements/dns?redirectedfrom=MSDN)' [autres clients Lync durant le](https://docs.microsoft.com/en-us/skypeforbusiness/plan-your-deployment/network-requirements/dns?redirectedfrom=MSDN)s appels. Si vous utilisez des pare-feux internes, assurez-vous que les ports appropriés sont ouverts pour vous connecter au serveur Lync Server et pouvoir transmettre et recevoir des données multimédia durant les appels. La configuration requise pour les ports est disponible sur : https://docs.microsoft.com/en-us/skypeforbusiness/plan-your-deployment/netwo rk‑requirements/ports‑and‑protocols?redirectedfrom=MSDN.

# **Dépannage du pack d'[optimisation RealTime](https://docs.microsoft.com/en-us/skypeforbusiness/plan-your-deployment/network-requirements/ports-and-protocols?redirectedfrom=MSDN)**

#### December 17, 2021

Pour plus d'informations sur le support technique de Microsoft Skype Entreprise sur XenApp et Xen-Desktop, consultez https://support.citrix.com/article/CTX132979.

#### **Avertissement**

Toute utilisation incorrecte de l'[Éditeur du Registre peut géné](https://support.citrix.com/article/CTX132979)rer des problèmes sérieux, pou-

vant vous obliger à réinstaller le système d'exploitation. Citrix ne peut garantir la possibilité de résoudre les problèmes provenant d'une mauvaise utilisation de l'Éditeur du Registre. Vous as‑ sumez l'ensemble des risques liés à l'utilisation de l'Éditeur du Registre. Veillez à faire une copie de sauvegarde de votre registre avant de le modifier.

# **Vérifier votre installation et recueillir des informations de dépannage**

Ouvrez la page **À propos** et confirmez les attributs (type de connexion, versions de RealTime Connec‑ tor et RealTime Media Engine, version de Skype Entreprise et système d'exploitation).

Ouvrez l'icône du Pack d'optimisation dans la zone de navigation et confirmez les attributs de con‑ nexion. Les copies d'écrans suivantes illustrent les valeurs de connexion possibles.

**Connecté :** une connexion avec RealTime Connector a été établie sur un canal virtuel et la version du RealTime Media Engine distant correspond à la version de mediaEngine.Net.

**Connexion :** MediaEngine.Net essaye d'établir une connexion à RealTime Connector.

**Mode de secours ou non‑optimisé :** une connexion RealTime Connector a été établie à un processus RealTime Media Engine local.

# **Désactiver le mode de secours défini sur audio uniquement**

Lorsque DisableFallback est défini sur audio uniquement, l'icône affiche le message suivant. Pour de plus amples informations sur le contrôle du mode de secours, consultez la section Mode de secours.

**Version non compatible :** identique à Connecté mais la version ne correspond pas exactement (dif‑ férents numéros de version majeure ou mineure)

**Non connecté :** un paramètre de registre (stratégie) a empêché MediaEngine.Net d'[exécuter RealTim](https://docs.citrix.com/fr-fr/hdx-optimization/2-4-ltsr/configuration.html)e Media Engine localement.

Vous pouvez vérifier votre installation et recueillir des informations de dépannage en cliquant avec le bouton droit sur l'icône Optimisation et en effectuant des sélections dans le menu.

- À propos de : indique la version de RealTime Connector et de RealTime Media Engine
- Paramètres : contient les cases **Régler automatiquement le niveau du microphone** (Contrôle de gain automatique (AGC)) et **Activer l'annulation de l'écho**, qui sont activées par défaut. Désactivez ces options uniquement si les utilisateurs rencontrent des problèmes avec l'une ou l'autre des fonctions.
- Statistiques d'appels : durant un appel, vous pouvez afficher les informations sur l'intégrité de votre réseau en sélectionnant **Statistiques d'appels**. La fenêtre Intégrité du réseau s'affiche, comme illustré dans l'exemple suivant. Pour inscrire les valeurs dans un fichier texte dont le

nom par défaut est call\_statistics\_<date>.txt, sélectionnez **Enregistrer les statistiques**. Remar‑ que : d'autres éléments de menu sont désactivés lorsque la fenêtre Statistiques d'appels est ouverte.

- Collecter les journaux : lorsque vous sélectionnez**Collecterlesjournaux**, une boîte de dialogue **Enregistrer sous** s'affiche et vous pouvez enregistrer le fichier journal. Un analyseur de journal (LOPper) est disponible. Il affiche les informations suivantes :
	- **–** Détails des appels comme l'appelant, l'appel, la durée de l'appel, etc.
	- **–** Description détaillée de l'appel et les éventuels problèmes rencontrés.
	- **–** Données utiles SDP (Session Description Protocol) entre les points de terminaison.
	- **–** Statistiques d'appels.
	- **–** Des erreurs ou des avertissements lors de l'appel.
	- **–** Messages SDP (Session Description Protocol).

Pour plus d'informations sur l'outil Log Parser (LOPper), voir https://support.citrix.com/article/CTX 214237.

• Aide : vous dirige sur l'aide de Skype Entreprise.

**[Statisti](https://support.citrix.com/article/CTX214237)ques d'appels :** affiche les statistiques audio et vidéo, y compris les informations de vidéo en diffusion simultanée.

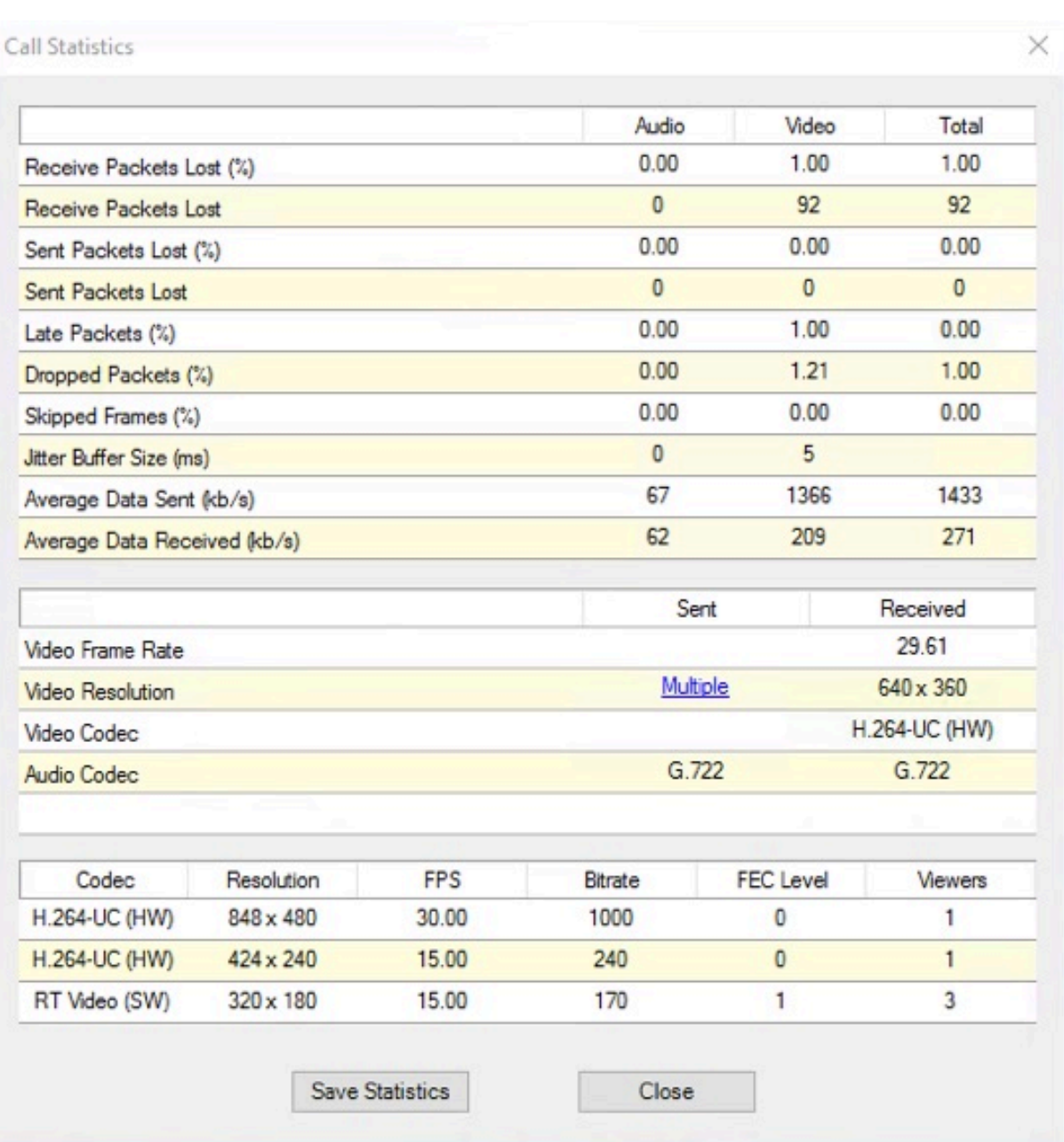

#### **Résoudre les problèmes de performance**

Si le pack d'optimisation s'avère peu performant et instable, cela provient probablement d'une application antivirus ou de sécurité. Résolvez ce problème en configurant correctement l'application antivirus ou de sécurité.

La configuration correcte comprend l'exclusion des logicielles suivantes :

- Processus du pack d'optimisation
- Emplacement du fichier journal du pack d'optimisation
- Emplacement du fichier journal du client Skype Entreprise
- Désactivez l'analyse du répertoire réseau dans les paramètres en temps réel (analysez les fichiers et dossiers dans les partages réseau et les lecteurs réseau mappés)

Pour plus d'informations sur les problèmes audio, reportez-vous à la section Problèmes de son et appels lents.

#### **[Enregistrer](https://docs.citrix.com/fr-fr/hdx-optimization/2-4-ltsr/troubleshooting.html#sound-issues-and-slow-call-establishment) les journaux d'incidents pour les terminaux Wyse Dell**

Sur les terminaux Wyse Dell, le fichier journal de plantage d'une application n'est pas enregistré lorsque l'utilisateur travaille en mode Utilisateur. Pour enregistrer les journaux d'incidents, l' utilisateur doit travailler en mode Administrateur. Vous trouverez les journaux d'incidents dans MS‑RAMDRIVE. Ce dernier est par défaut le lecteur Z sur les terminaux Wyse.

#### **Résoudre les problèmes de qualité vidéo médiocre**

Une qualité vidéo médiocre est souvent causée par l'un des problèmes suivants :

- Lorsque la capacité de la machine utilisateur est adéquate et une bande passante suffisante est disponible, RealTime Media Engine peut fournir des appels vidéo haute définition (HD). Certains périphériques ne peuvent fournir que des vidéos à faible résolution, à moins d'utiliser une webcam qui offre un codage matériel H.264.
- Des capacités UC inadéquates entraînent souvent une qualité vidéo médiocre. Vérifiez les per‑ formances de votre processeur en cliquant avec le bouton droit sur l'icône du pack d'optimisation et en sélectionnant **Statistiques d'appels**.
- Les matériels et logiciels Windows 7 périmés peuvent provoquer des messages d'erreur lors de la restitution vidéo. Assurez‑vous que les dernières mises à jour logicielles et matérielles ont été installées.
- La technologie Logitech RightLight peut provoquer des problèmes vidéo car elle réduit le taux de trames produit par la caméra. Modifiez les paramètres de la caméra Logitech pour vous as‑ surer que la case RightLight est décochée de façon à ce que la caméra capture davantage de trames par secondes.
- Les connexions réseau sans fil peuvent entraîner une qualité vidéo médiocre. Si une connexion à un réseau câblé est disponible, désactivez l'adaptateur sans fil et connectez‑vous au réseau câblé pour assurer une transmission fiable des paquets vidéo.

Autres options pour améliorer la qualité de la vidéo :

- Amélioration de l'éclairage.
- Création d'un arrière‑plan plus foncé dans la pièce à partir de laquelle l'image est transmise.
- Réglage du paramètre anti‑scintillement de la caméra émettrice.

Pour plus d'informations sur les facteurs ayant un impact sur la qualité vidéo avec Skype Entreprise, consultez https://support.citrix.com/article/CTX222553.

# **Résoudr[e les problèmes de connexions de mauv](https://support.citrix.com/article/CTX222553)aise qualité ou ayant échoué sur des ordinateurs portables Windows**

Les processeurs Intel incluent la technologie SpeedStep, qui abaisse la vitesse d'horloge du processeur lorsque la machine s'exécute sur sa réserve de batterie. Étant donné que les applications vidéo de bureau nécessitent des vitesses d'exécution de processeur normales, SpeedStep peut entraîner une qualité visuelle et audio médiocre et l'échec des connexions d'appel.

SpeedStep est activé lorsque le schéma d'alimentation Windows est défini sur Ordinateur portable. Pour résoudre les connexions d'appels médiocres, modifiez le schéma d'alimentation sur Ordinateur de bureau ou Constamment allumé. La connexion de l'ordinateur portable à une source d'alimenta‑ tion normale est également recommandée pour la qualité de l'appel.

# **Déterminer si votre pare‑feu bloque RealTime Connector**

Si un pare‑feu personnel bloque l'initialisation réseau pendant trop longtemps, RealTime Connector risque ne pas s'initialiser. Cette condition se résout d'elle‑même la prochaine fois que le programme est exécuté après déblocage de l'application.

Lorsque le pare-feu est bloqué, un message d'erreur tel que celui qui suit peut s'afficher :

- RealTime Connector attend la connexion depuis RealTime Media Engine.
- Échec de gestion de RealTime Connector sur cette machine. Les communications vers RealTime Media Engine ont été interrompues. Veuillez contacter votre administrateur système.

Dans de tels cas, créez une exception dans le pare‑feu Windows.

# **Résoudre les problèmes de qualité vidéo lors de l'utilisation d'une connexion réseau sans fil**

Si vous rencontrez des problèmes de qualité vidéo lors de l'utilisation d'une connexion réseau sans fil, essayez de vous rapprocher du point d'accès sans fil. Si le problème persiste, essayez d'utiliser une connexion réseau par câble. Lorsque vous utilisez une connexion réseau par câble, désactivez la carte réseau sans fil pour éviter les problèmes de transmission.

# **Résoudre les problèmes d'installation**

En ce qui concerne les logiciels, les problèmes d'installation les plus courants sont liés à des fichiers système corrompus requis pour l'installation. Ces erreurs sont rares, mais difficiles à dépanner.

Le programme d'installation de RealTime Media Engine requiert Microsoft .NET 4.0. Si ce logiciel est absent de votre ordinateur, installez‑le pour résoudre le problème. S'il est déjà installé, réparez l' installation de .NET.

Sur certaines machines Windows, les utilisateurs peuvent rencontrer des erreurs durant l'installation de logiciels lors de l'exécution de scripts VB d'action personnalisée intégrés. Les erreurs com‑ munes signalées à l'utilisateur ou consignées dans les journaux d'installation sont les erreurs 2738 et 1720. Certains utilisateurs ont rencontré ces erreurs lorsqu'un logiciel antivirus place l'ID de classe vbscript.dll sous la ruche de registre HKEY\_CURRENT\_USER au lieu de HKEY\_LOCAL\_MACHINE. La ruche HKEY\_LOCAL\_MACHINE est l'endroit où il est nécessaire au niveau d'exécution élevée approprié.

Exécutez les requêtes de registre suivantes pour déterminer si l'ID de classe vbscript.dll est installée pour l'utilisateur actuel, pour tout le système, ou pour les deux :

- % reg query HKEY\_CURRENT\_USER\SOFTWARE\Classes\CLSID\\{ B54F3741 -5B07-11CF-A4B0-00AA004A55E8 }
- % reg query HKEY\_LOCAL\_MACHINE\SOFTWARE\Classes\CLSID\\{ B54F3741 -5B07-11CF-A4B0-00AA004A55E8 }

L'ID de classe s'affiche uniquement pour HKEY\_LOCAL\_MACHINE. S'ilfigure sous HKEY\_CURRENT\_USER, suivez ces étapes. Si l'ID de classefigure sous HKEY\_LOCAL\_MACHINE et non sous HKEY\_CURRENT\_USER, commencez à l'étape 2.

- 1. Exécutez un utilitaire de nettoyage d'antivirus :
	- a) Si un logiciel antivirus est installé sur le terminal et que le fournisseur dispose d'un utilitaire de nettoyage, exécutez‑le.
	- b) Exécutez de nouveau le programme d'installation MSI de Media Engine.
	- c) Si le problème persiste, passez à l'étape suivante.
- 2. Enregistrez vbscript.dll :

L'enregistrement du fichier vbscript.dll ou de la référence à son ID de classe dans le registre peut être annulé ou endommagé. Suivez ces étapes pour l'enregistrer ou le réparer.

- a) Exécutez CMD.exe en tant qu'administrateur : cliquez sur Démarrer, tapez cmd, cliquez avec le bouton droit sur cmd et cliquez sur **Exécuter en tant qu'administrateur**.
- b) Dans la fenêtre de commande, tapez les commandes suivantes :
	- Pour la version 32 bits de Windows : **cd %windir%\system32**
	- Pour la version 64 bits de Windows : **cd %windir%\syswow64**
- c) Tapez ce qui suit dans la fenêtre de commande : **regsvr32 vbscript.dll**
- d) Exécutez de nouveau le programme d'installation MSI de Media Engine.
- e) Si le problème persiste, passez à l'étape suivante.
- 3. Supprimez l'ID de classe vbscript.dll :
	- a) Dans l'Éditeur de registre, supprimez la clé keyHKEY\_Current\_User\SOFTWARE\Classes\CLSID{ B54F3741‑5B07‑11CF‑A4B0‑00AA004A55E8}.
	- b) Cliquez sur **Démarrer > Panneau de configuration**, accédez aux Paramètres de contrôle de compte d'utilisateur et déplacez le curseur sur **Ne jamais m'avertir**.

Une fois la résolution des problèmes terminée, vous pouvez annuler cette modification le cas échéant.

- c) Exécutez de nouveau le programme d'installation MSI de Media Engine.
- d) Si le problème persiste, passez à l'étape suivante.
- 4. Réparez les fichiers système corrompus à l'aide du Vérificateur des fichiers système :
	- a) Exécutez CMD.exe en tant qu'administrateur : cliquez sur Démarrer, tapez cmd, cliquez avec le bouton droit sur cmd et cliquez sur **Exécuter en tant qu'administrateur**.
	- b) Dans la fenêtre de commande, tapez : **sfc /scannow**.
	- c) Exécutez de nouveau le programme d'installation MSI de Media Engine.
	- d) Si le problème persiste, passez à l'étape suivante.
- 5. Rétablissez l'état d'origine des entrées de registre corrompues :
	- a) Redémarrez le terminal Windows et durant le redémarrage, insérez le DVD d'installation du système d'exploitation pour démarrer à partir de ce dernier.

Le DVD d'installation du système d'exploitation doit correspondre au Service Pack Windows installé sur le terminal.

- b) Suivez les étapes d'installation et sélectionnez l'option permettant de réparer le système d'exploitation.
- c) Exécutez de nouveau le programme d'installation MSI de Media Engine.

#### **L'icône de la zone de notification affiche une opération de secours non optimisée**

Une session non optimisée en mode de secours se produit lorsque RealTime Connector n'est pas en mesure de se connecter à RealTime Media Engine, et le traitement audio et vidéo a lieu sur le serveur. Lorsque l'icône de la zone de notification indique une session de secours non optimisée, suivez ces conseils de dépannage :

- Si RealTime Media Engine n'est pas installé sur la machine cliente, installez‑le.
- Une version de RealTime Media Engine plus récente que RealTime Connector est installée sur la machine utilisateur. Réinstallez la version correcte de RealTime Media Engine ou mettez à niveau RealTime Connector. Vous pouvez utiliser une combinaison des versions 2.x de Real‑ Time Connector et de RealTime Media Engine. La version de RealTime Connector doit être une version ultérieure ou la même version que RealTime Media Engine.
- Il est possible que RealTime Media Engine ne démarre pas. Pour obtenir les journaux, cliquez sur l'icône du pack d'optimisation RealTime et sélectionnez **Logs**. Si vous ne pouvez pas déter‑ miner la cause du problème, contactez le support technique Citrix.

#### **L'icône de la zone de notification n'est pas affichée**

Après avoir installé le pack d'optimisation sur le point de terminaison et le serveur et démarré Skype Entreprise, l'icône du pack d'optimisation s'affiche dans la zone de notification. Si ce n'est pas le cas, assurez‑vous que la version de Skype Entreprise est la mise à jour publique (PU) 15.0.4779.1001 ou une version ultérieure.

#### **Les bulles de notification ne s'affichent pas**

Si les bulles de notification ne s'affichent pas, assurez-vous qu'elles ne sont pas désactivées. Vous pouvez les activer ou les désactiver. Pour de plus amples informations, consultez Bulles de notifica‑ tion.

#### **[Pro](https://docs.citrix.com/fr-fr/hdx-optimization/2-4-ltsr/configuration.html)blèmes de son et appels lents**

Si l'établissement d'appels est long ou que vous rencontrez des problèmes audio lors des appels, vérifiez votre logiciel antivirus et assurez‑vous que **lync.exe** est exclu de l'analyse. Par exemple :

- Lorsque vous recevez un appel, la sonnerie est incorrecte et s'interrompt à intervalles réguliers.
- La lecture DTMF est erratique ce qui rend l'identification des chiffres tapés difficile.
- Sonnerie (saccadée) et tonalités de rappel discontinues.

**Windows Defender** Des problèmes audio peuvent se produire à cause de Windows Defender. Nous vous recommandons de suivre cette procédure de manière proactive pour tous les VDA Windows 8.1 et Windows 10.

- 1. Cliquez sur **Démarrer** et tapez **Defender**.
- 2. Choisissez l'option de paramètres Windows Defender.
- 3. Faites défiler jusqu'à Exclusions et sélectionnez **Ajouter une exclusion**.
- 4. Sélectionnez Exclure un processus .exe, .com ou .scr.
- 5. Naviguez jusqu'à l'emplacement d'installation de Skype Entreprise (C:\Program Files\Microsoft Office\Office15).
- 6. Sélectionnez Lync.exe, puis **Exclure ce fichier**.

#### **Skype Entreprise ne reconnaît pas la webcam**

Si Skype Entreprise ne reconnaît pas la webcam de l'utilisateur, modifiez le registre système et ajoutez DevicePath :

HKEY\_CLASSES\_ROOT\CLSID\{860BB310-5D01-11d0-BD3B-00A0C911CE86}\Instance\Citrix HDX Web Camera (machines 32 bits)

HKEY\_CLASSES\_ROOT\Wow6432Node\CLSID\{860BB310-5D01-11d0-BD3B-00A0C911CE86}\Instance\Citrix HDX Web Camera (machines 64 bits)

Nom : DevicePath

Type : REG\_SZ

Valeur : Client Citrix

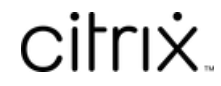

© 2024 Cloud Software Group, Inc. All rights reserved. Cloud Software Group, the Cloud Software Group logo, and other marks appearing herein are property of Cloud Software Group, Inc. and/or one or more of its subsidiaries, and may be registered with the U.S. Patent and Trademark Office and in other countries. All other marks are the property of their respective owner(s).

© 1999–2024 Cloud Software Group, Inc. All rights reserved. 52